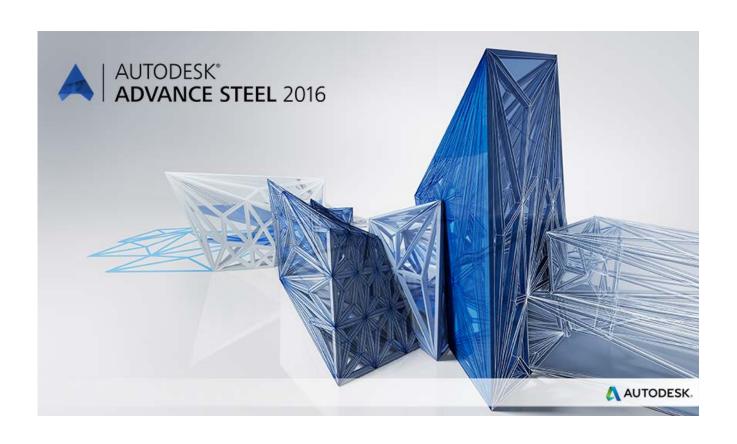

# Autodesk Advance Steel Drawing Style Manager's guide

# **TABLE OF CONTENTS**

| Chapter 1 Introduction                             | 5  |
|----------------------------------------------------|----|
| Details and Detail Views                           | 6  |
| Drawing Styles                                     |    |
| Drawing Style Manager                              |    |
| Accessing the Drawing Style Manager                | 8  |
| Drawing Style Manager User Interface               |    |
| Tree Panel                                         |    |
| Component Panel                                    |    |
| Toolbar                                            |    |
| Properties Panel                                   |    |
| Buttons                                            |    |
| Drawing Styles Management  Creating a new category |    |
| Moving a drawing style to another category         |    |
| Using an existing drawing style                    | 14 |
| Copying a drawing style                            |    |
| Deep copying                                       |    |
| Deleting a drawing style                           |    |
| Importing a drawing style                          |    |
| Exporting a drawing style                          | 17 |
| Compacting the database                            | 18 |
| Chapter 2 Drawing Style Properties                 | 10 |
|                                                    |    |
| Views Arrangement                                  |    |
| Managing the list of views                         |    |
| View arrangement strategy                          |    |
| Orientation of the beam end                        |    |
| Orientation of views                               |    |
| Automatic clipping Detail Title                    |    |
| Model Object Selection                             |    |
| •                                                  |    |
| Chapter 3 View Properties                          | 29 |
| Setting the View Direction                         | 31 |
| Setting the View Content                           | 32 |
| Selecting a set of object presentation rules       |    |
| Modifying a set of object presentation rules       |    |
| Modifying an object presentation rule              | 34 |
| Setting the View Dimension Style                   |    |
| Setting a dimension strategy                       |    |
| Modifying a dimension strategy                     |    |
| Customizing the running dimension settings         |    |
| Additional View Properties                         |    |
| View properties                                    |    |
| Clipping Properties                                |    |
| Clipping type                                      |    |
| Assigning a View to Categories                     |    |
| Chapter 4 Model Objects                            | 53 |
| •                                                  |    |
| Model Objects Management  Creating a new group     |    |
| Modifying group properties                         |    |
| Copying a model object                             |    |
| Deep copying a model object                        |    |
| •                                                  |    |

| Deleting a model object                                          | 55 |
|------------------------------------------------------------------|----|
| Model Object Properties                                          |    |
| Adding/renaming model objects                                    | 56 |
| Managing the list of model objects                               | 56 |
| Chapter 5 Labeling Strategies                                    | 57 |
|                                                                  |    |
| Labeling Strategies Management                                   |    |
| Creating a new group                                             |    |
| Modifying group properties                                       |    |
| Copying a labeling strategy  Deep copying a labeling strategy    |    |
| Deleting a labeling strategy                                     |    |
| Labeling Strategy Properties                                     |    |
| Adding/renaming the labeling strategy                            |    |
| Setting the label position                                       |    |
| Setting the label content                                        |    |
| Modifying an arrangement strategy                                |    |
| Managing the iteration steps                                     |    |
| Chapter 6 Dimension Request                                      | 67 |
| •                                                                |    |
| Dimension Definition Management                                  |    |
| Creating a new group                                             |    |
| Modifying group properties                                       |    |
| Copying a dimension strategy                                     |    |
| Deep copying a dimension strategy  Deleting a dimension strategy |    |
| Dimension Definition Properties                                  |    |
| Setting the direction of the dimension chain                     |    |
| Dimension arrangement on the drawing                             |    |
| Selection of dimension points                                    |    |
| Modifying a point selection rule                                 |    |
| Chapter 7 Processes                                              |    |
| Chapter / F100e55e5                                              | 03 |
| Accessing the Drawing Process Manager                            |    |
| Drawing Process Manager User Interface                           |    |
| Using a Drawing Process                                          |    |
| Process Definition Properties                                    |    |
| Selecting the main step                                          |    |
| Additional steps                                                 | 91 |
| Appendix Abbreviations                                           | 92 |

# Chapter 1 Introduction

This guide is an introduction to Advance **Drawing Style Manager**. It describes the basic operations of the Drawing Style Manager and presents a precise guide of the most important configuration options offered by this complex tool.

All software tools described in this guide and all remarks related to the product pertain only to the Advance Steel suite and for reading simplification only the generic name **Advance** is used.

Advance contains a variety of predefined drawing styles for the automatic creation of general arrangement drawings, shop drawings for single parts and assemblies and much more. Moreover, individual drawing styles can be defined by the user. The creation and editing of user-defined drawing styles is described in this guide.

The general features of the Drawing Style Manager are explained in the **Introduction** chapter.

The **Drawing Style Properties** chapter offers a thorough description of the user interface and the tools for creating new drawing styles.

In addition to drawing styles, Advance includes processes for accelerating drawing creation. These processes automatically assign drawing styles and layouts to selected parts of the drawing. The **Processes** chapter describes how to use the Drawing Process Manager to create and configure drawing processes.

# In this chapter:

- Details and Detail Views
- Drawing Styles
- Drawing Style Manager
- Accessing the Drawing Style Manager
- Drawing Style Manager User Interface
- Using the Context Help
- Drawing Styles Management

# **Details and Detail Views**

A drawing may consist of several created details, which are individual Advance objects with their own properties.

An Advance detail is a drawing created from the Advance model. For example:

- View of the complete model
- Single part drawing with several views
- Main part drawing with several view/cuts

The views and cuts in an Advance detail are called detail views. They represent a model part with the following settings:

- Scale
- Coordinate system
- Presentation type of model objects
- Labels of model objects
- Dimensions

# **Drawing Styles**

Advance offers a variety of **drawing styles** for the creation of general arrangement drawings, sections and shop drawings in various layouts.

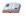

A **drawing style** is a group of instructions used to create a detail drawing. It defines how the elements are displayed, labeled and dimensioned.

Drawing styles automatically create drawings with a layout modified exactly to the user's requirements. Drawing styles are used similarly to dimension styles, line styles, etc., in AutoCAD®.

The styles contain various settings (displayed parts, view, dimension, labeling, representation, etc.) in database tables (libraries). They are available in Drawing styles Manager accessible in the **Output** ribbon, the **Document Manager** panel.

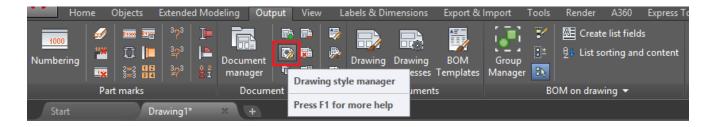

Figure 1: Drawing styles the **Output** ribbon, **Documents** panel

The preferred selection of the existing drawing styles are displayed in Drawing Style Palette, accessible in the **Output** ribbon, the **Documents** panel.

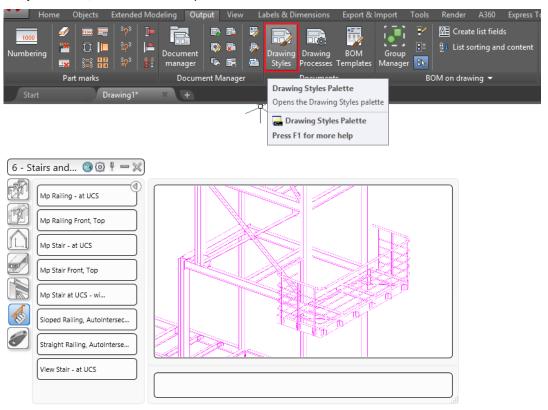

The rules included in a drawing style can be modified. The user can also define new drawing styles.

A drawing style for a model or for selected objects can be assigned during the drawing creation. It can be assigned to an object when it is created or, later, via the **Drawing style** tab in the "Properties" dialog. The drawing style distinguishes between single parts and assemblies and is used for the drawing creation.

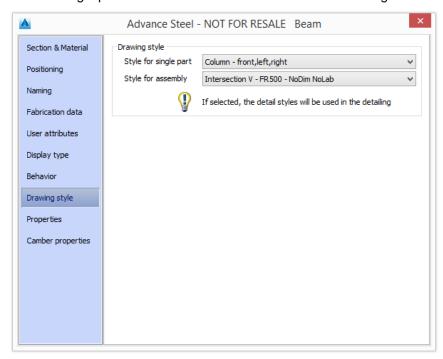

Figure 2: Drawing style tab in the "Properties" dialog box

# **Drawing Style Manager**

The styles used in drawing creation can be customized to conform to the user's requirements and company standards using the **Drawing Style Manager**. The geometry presentation, type and content as well as the dimension can be modified.

A drawing style has a large number of properties to accommodate the numerous requirements in steel detailing. The Drawing Style Manager logically groups the properties in *sub-styles* and gives them a name. The group of properties (*sub-style*) can be reused for multiple details.

The behavior of several drawing styles can be changed with a single sub-style modification. For example, the label content for slotted holes in the top view can be modified without changing all drawing styles.

The drawing style structure is hierarchical: each detail contains one or several views and each view has its own properties (direction, clipping, etc.), objects, dimensions and labels. This hierarchy is also reflected in the user interface. The interface clearly shows that modifying a sub-style modifies all drawing styles that use that substyle.

# **Accessing the Drawing Style Manager**

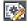

\_AstM5DetailStylesManagerNew

On the Output ribbon, Document Manager category, click "Drawing Style Manager"

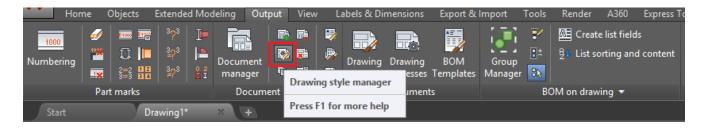

Figure 3: Accessing the Drawing Style Manager from ribbon

# **Drawing Style Manager User Interface**

The Drawing Style Manager user interface reflects the structure of a drawing style.

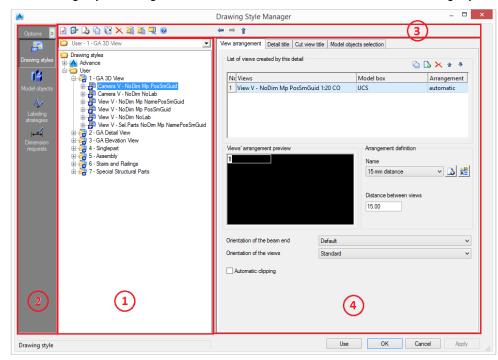

- 1: Tree Panel
- 2: Component Panel
- 3: Toolbar
- 4: Properties Panel

Figure 4: Drawing Style Manager

#### **Tree Panel**

By clicking sign, the tree branch expands. The drawing styles in the tree are separated into two main categories:

- Advance This category includes all the drawing styles available in Advance. Their properties cannot be modified. If additional country settings are installed, a category will be created for each country setting.
- User This category includes a copy of all the drawing styles from the Advance category that can be modified at any level.

The drawing styles are grouped in categories (Camera, columns, etc.).

A category is selected using the drop-down list above the tree panel. The tree panel displays all the drawing styles in the selected category.

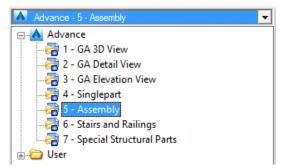

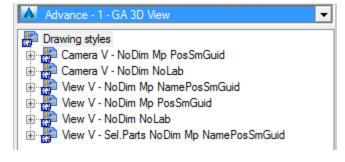

Figure 5: Category drop-down list (left) and tree panel display of Assembly category (right)

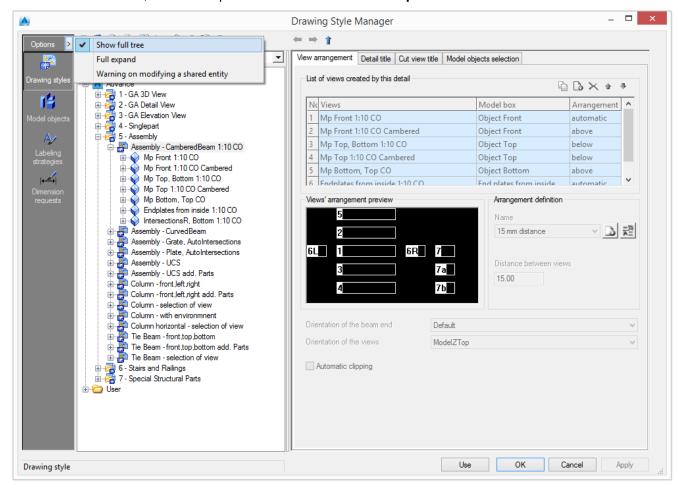

To view the entire tree, select the option Show full tree from the Options menu.

Figure 6: Drawing Style Manager - Full tree view

Note:

Modifying a sub-style modifies all drawing styles that use that sub-style. The Drawing Style Manager can be set up to display a warning when a shared item (labeling strategy, dimension request, etc.) is modified.

# **Component Panel**

The component panel displays the most important sub-styles.

| Component           | Description                                                                |
|---------------------|----------------------------------------------------------------------------|
| Drawing styles      | Style definitions, including the label and dimensions                      |
| Model objects       | The list of model objects and functions                                    |
| Labeling strategies | Definition of the label content, orientation and positioning for the text. |
| Dimension requests  | Definition of the object dimension points in a dimension chain.            |

#### **Toolbar**

The toolbar contains all the necessary management functions:

| Button | Function                                   |  |
|--------|--------------------------------------------|--|
|        | Change the drawing style name and category |  |

| Button   | Function                       |
|----------|--------------------------------|
|          | Use the selected drawing style |
| 4        | New                            |
|          | Сору                           |
|          | Deep copy                      |
| ×        | Delete                         |
| 道        | Export                         |
| 4        | Import                         |
|          | Compact                        |
|          | Drawing Style Manager wizard   |
| <b>②</b> | Context help                   |

A context menu provides quick access to the management functions available for the selected element (drawing style, view, model object, etc.).

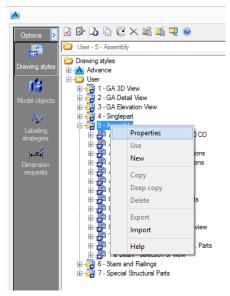

Figure 7: Drawing Style Manager - Context menu

Three arrow buttons are used to navigate between the properties sheet.

| Button       | Function                               |
|--------------|----------------------------------------|
| <del>/</del> | Return to a previously displayed sheet |
| <b></b>      | Go to the next sheet                   |
| . 1          | Up one level                           |

# **Properties Panel**

When an item is selected on the tree panel, the item's properties are displayed in the properties panel.

To modify the column width, drag the boundary on the right side of the column until the column is the desired width.

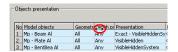

Figure 8: Column resizing

# **Buttons**

| Button | Function                                                                                            |
|--------|----------------------------------------------------------------------------------------------------|
| Use    | Opens the selected drawing style. The Drawing Style Manager closes and the drawing creation begins. |
| Apply  | Saves any modifications without closing the Drawing Style Manager window.                           |
| OK     | Saves any modifications and exits the Drawing Style Manager.                                        |
| Cancel | Exits the Drawing Style Manager without saving any modifications.                                   |
| Help   | Opens the online help.                                                                              |

# **Drawing Styles Management**

The Drawing Style Manager offers all the necessary tools for managing drawing styles.

# Creating a new category

1. Click New

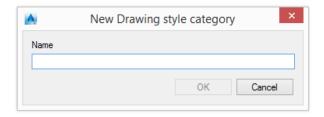

Figure 9: "New drawing style category" dialog box

2. Enter the category name.

The new category appears in the tree panel.

**Note**: Only empty categories can be deleted from the **Drawing Style Manager**. To delete a category, delete all the contained drawing styles.

# Moving a drawing style to another category

- 1. Select a drawing style.
- 2. Click Properties .

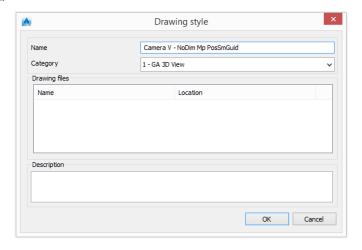

Figure 10: "Drawing style" dialog box

3. Select a destination category.

The selected drawing style is moved to the selected category.

Hint:

Use drag and drop to move drawing styles from one category to another.

# Using an existing drawing style

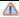

Before using a main part drawing style (columns, main part, special structural parts), the model objects must be numbered; otherwise, drawing creation is not possible.

# Drawing styles can be used from inside Drawing Style Manager:

On the **Output** ribbon, click "Drawing Style Manager" 1.

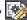

- 2. Select a drawing style.
- 3. Click **Use**. The "Drawing type" window appears.
- Modify the settings (as necessary) and click **OK** to confirm. 4.
- 5. Select the objects in the model.
- 6. Enter the file name and the drawing number in the "Select destination file" dialog box. The drawing number field is automatically filled with the next drawing number.
- In the "Prototype" area, select a drawing prototype file. A preview of the selected template is shown on the right. 7.

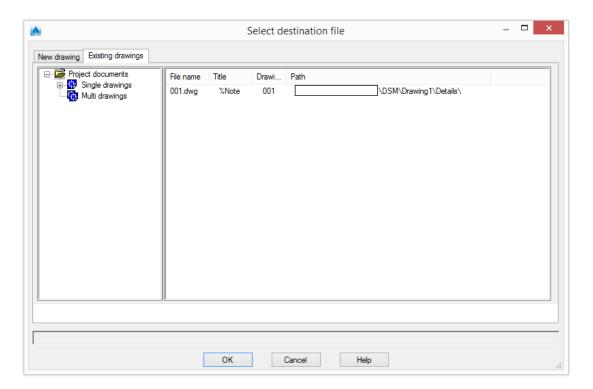

Figure 11: "Select destination file" dialog box

| New drawing | Existing drawings | Project documents | File name | Title | Drawi... | Path | Online | Online | Online | Online | Online | Online | Online | Online | Online | Online | Online | Online | Online | Online | Online | Online | Online | Online | Online | Online | Online | Online | Online | Online | Online | Online | Online | Online | Online | Online | Online | Online | Online | Online | Online | Online | Online | Online | Online | Online | Online | Online | Online | Online | Online | Online | Online | Online | Online | Online | Online | Online | Online | Online | Online | Online | Online | Online | Online | Online | Online | Online | Online | Online | Online | Online | Online | Online | Online | Online | Online | Online | Online | Online | Online | Online | Online | Online | Online | Online | Online | Online | Online | Online | Online | Online | Online | Online | Online | Online | Online | Online | Online | Online | Online | Online | Online | Online | Online | Online | Online | Online | Online | Online | Online | Online | Online | Online | Online | Online | Online | Online | Online | Online | Online | Online | Online | Online | Online | Online | Online | Online | Online | Online | Online | Online | Online | Online | Online | Online | Online | Online | Online | Online | Online | Online | Online | Online | Online | Online | Online | Online | Online | Online | Online | Online | Online | Online | Online | Online | Online | Online | Online | Online | Online | Online | Online | Online | Online | Online | Online | Online | Online | Online | Online | Online | Online | Online | Online | Online | Online | Online | Online | Online | Online | Online | Online | Online | Online | Online | Online | Online | Online | Online | Online | Online | Online | Online | Online | Online | Online | Online | Online | Online | Online | Online | Online | Online | Online | Online | Online | Online | Online | Online | Online | Online | Online | Online | Online | Online | Online | Online | Online | Online | Online | Online | Online |

The **Existing drawings** tab displays the list of drawings.

Figure 12: Existing drawings tab in the "Select destination file" dialog box

The drawings are grouped into two categories based on their number of details:

- Single drawings one detail per drawing
- Multidrawings several details per drawing

All detail properties such as name, title, state (current, deleted, update required, etc.), date of change, drawing style, process, etc., are displayed on the right panel.

The drawing is created and the Drawing Style Manager reappears.

8. Click Cancel to exit.

The styles can also be called manually using the \_astm4CommDetailing User command and two numbers. The correspondence is available in the Drawing Style Manager' window

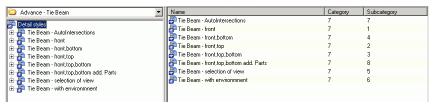

Figure 13: Opening styles from the command line

The **Name** column displays the drawing style. The first number stands for the **base category** (e.g. column, tie beam), while the second one stands for the **subcategory**.

Example: \_astm4CommDetailing User 7 1 accesses the Tie Beam – front drawing style.

# Copying a drawing style

- 1. Select the drawing style to use as a template for the new style.
- 2. On the Drawing Style Manager's toolbar, click Copy

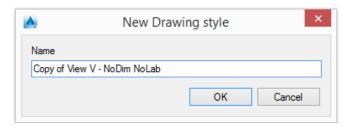

Figure 14: "New drawing style" dialog box

3. Enter the name for the drawing style.

The new drawing style appears in the tree and can be moved to another category.

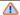

The associated sub-styles are not copied with the drawing style therefore modifying a sub-style affects all the drawing styles that are using it.

# **Deep copying**

The drawing style definitions provided by Advance cannot be modified but can be used as templates for new drawing styles.

The **Deep copy** function copies the selected drawing style and all associated sub-styles. The new copy can then be modified at any level, without changing the original drawing style.

- 1. Click Deep copy
- 2. Enter the name for the drawing style.

The new drawing style appears in the tree and can be moved to another category.

# Deleting a drawing style

- 1. On the tree panel select a drawing style to delete. Click **Delete**
- 2. In the warning box, click Yes to delete the drawing style.

# Importing a drawing style

1. Select a category in which to import the drawing style. Click **Import** 

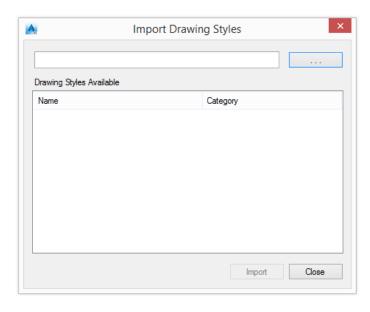

Figure 15: "Import drawing style" dialog box

- 2. Click ...
- 3. From the "Import" dialog box, select the .mdb file with the drawing style to import. The available drawing styles are listed in the Available Drawing Styles table.
- 4. Select a drawing style and click **Import**.

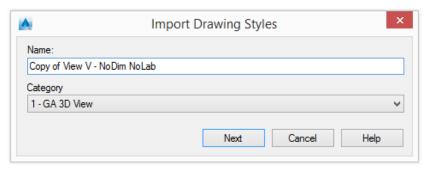

Figure 16: "Create new drawing process" dialog box

5. Change the name of the drawing style and the category (as necessary) and click **Next** to import the drawing style.

# **Exporting a drawing style**

- 1. Select a drawing style to export.
- 2. Click Export
- 3. In the "Import" dialog box, enter the name of the export database file.
- 4. Click Export.

The drawing style is exported as an .mdb file.

# Compacting the database

The database size may increase after deep copying a drawing style. The **Compact database** function is used to decrease the size of the database.

The **Compact database** function searches for equal records inside all detail tables of the selected database (except control tables such as *DetRole*, etc.). It combines the records and updates all records that have a relationship to the current combined object.

1. Click Compact

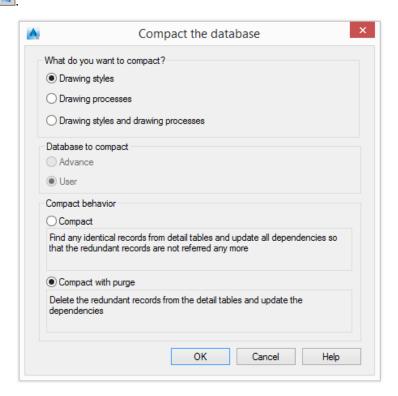

Figure 17: "Compact the database" dialog box

- 2. Select what to compact (drawing styles and/or drawing processes) and the compacting method.
- 3. Click **OK** to start the compacting process.

# **Chapter 2 Drawing Style Properties**

A drawing style is composed from one or several views. A view has properties, objects, dimensions and labels. The drawing style also has properties accessible on the properties panel using three tabs.

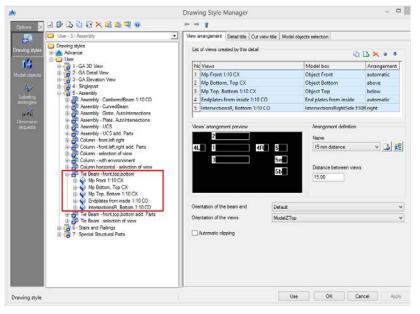

Figure 18: Drawing style properties

- Views arrangement Select views, their orientation, their arrangement, and the distances between them.
- **Detail title** Define the title content, using the label designer, and its position.
- Model object selection Define the objects that will be detailed by the selected style. For example, the drawing style can use Single Parts, Main Parts or All objects (overviews).

# In this chapter:

- Views Arrangement
- Detail Title
- Model Object Selection

# **Views Arrangement**

# Managing the list of views

The views created by the selected drawing style are listed in a table. For each view, a predefined model box and arrangement may be selected. View properties are displayed by double-clicking a view in the table. For more information, refer to the **View Properties** chapter.

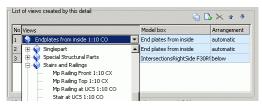

Figure 19: Selection of views

The toolbar contains all the necessary management functions:

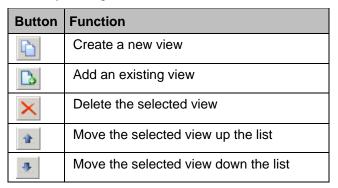

# Creating a new view

A new view is created by copying a view from the list.

- 1. Select a view from the list.
- 2. On the properties panel, click Create a new view
- 3. Enter the name for the new view.

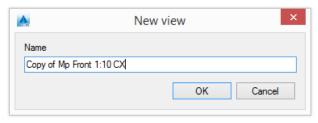

Figure 20: "New view" dialog box

The new view appears in the tree and in the list.

A **model box** and a **view arrangement** may be assigned to the newly created view. This does not affect the original view.

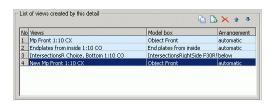

Figure 21: New view added to the list

# Adding an existing view

1. On the properties panel, click **Add existing view** 

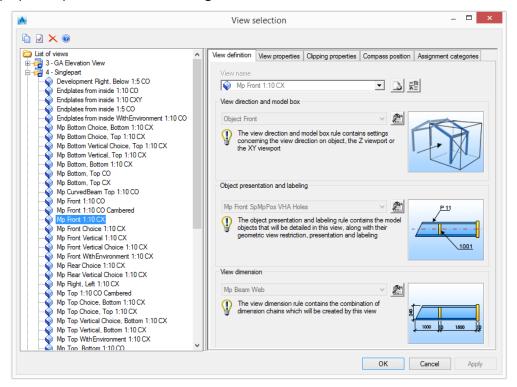

Figure 22: "View selection" dialog box

2. Select a view from the tree and click OK.

The selected view appears in the tree and in the list.

A **model box** and a **view arrangement** may be assigned to the newly added view. This does not affect the original view.

#### Deleting a view

- 1. Select a view to delete from the list.
- 2. On the properties panel, click **Remove view** to delete the view.

**Note**: The first entry in the table cannot be deleted. To delete an item in the first row of the table, it must be moved down the list.

# Changing the order

**Note**: Changing the order does not affect the drawing creation and is only useful for organizing the list.

# View arrangement strategy

Defining a distance between views (always measured from the extreme object of the detail view) avoids overlapping of individual views on the drawing.

Several predefined distances are available for use.

Two functions are available for adding new strategies and modifying existing strategies.

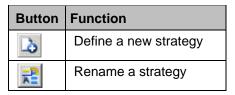

# Adding a new strategy

- 1. On the properties panel, click **New**
- 2. Enter the name for the new strategy.

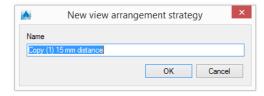

Figure 23: "New view arrangement strategy" dialog box

3. Enter the distance between views for this strategy.

# Renaming a strategy

- 1. Select a strategy to rename.
- 2. Click Rename
- 3. Enter the new name for the selected strategy.

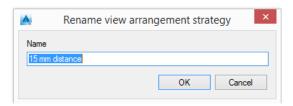

Figure 24: "Rename view arrangement strategy" dialog box

### Orientation of the beam end

There are several options for setting the beam end orientation inside a detail.

**Example**: Beam end orientation settings

A beam with the starting coordinates 200, 500, 300 and the ending coordinates 500, 1500, 800 has at the end an inclined cut.

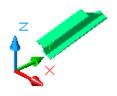

Figure 25: Example of beam end orientation

The following beam end orientation settings are available:

| Beam end orientation              | Example                                                                                                    |
|-----------------------------------|----------------------------------------------------------------------------------------------------|
| Highest XYZ-Coordinate left side  | From both ends, the highest X-, Y- or Z- coordinate is calculated. The corresponding end of the beam is situated on the left side of the drawing.  |
|                                   | 1156                                                                                                    |
|                                   | 1060                                                                                                    |
|                                   |                                                                                                    |
|                                   | %_ <del></del>                                                                                                    |
| Highest XYZ-Coordinate right side | From both ends, the highest X-, Y- or Z- coordinate is calculated. The corresponding end of the beam is situated on the right side of the drawing. |
|                                   | <u>† 1156</u><br>†                                                                                                    |
|                                   | 1060                                                                                                    |
|                                   |                                                                                                    |
|                                   | 8                                                                                                    |
| Highest Z-Coordinate left side    | From both ends, the highest Z-coordinate is calculated. The corresponding end of the beam is situated on the left side of the drawing.             |
|                                   | In the example, the end point has the highest Z-coordinate: <b>Z=800</b> .                                                                         |
|                                   | <del>* 1156</del>                                                                                                    |
|                                   | 1060                                                                                                    |
|                                   |                                                                                                    |
|                                   |                                                                                                    |
|                                   |                                                                                                    |
| Highest Z-Coordinate right side   | From both ends, the highest Z-coordinate is calculated. The corresponding end of the beam is situated on the right side of the drawing.            |
|                                   | 1156                                                                                                    |
|                                   | 1060                                                                                                    |
|                                   |                                                                                                    |
|                                   | *                                                                                                    |
| Start point left side             | The start point of the beam is situated on the left side of the drawing.                                                                           |

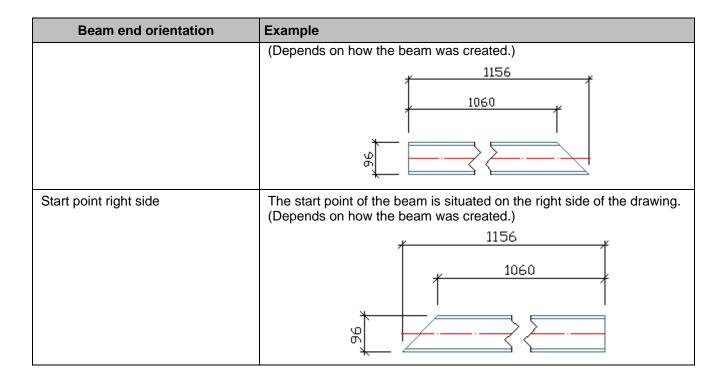

**Hint**: To distinguish between the start point and the end point of a beam, use **Define coordinate system** on the Palette, UCS category. The UCS is placed at the start point.

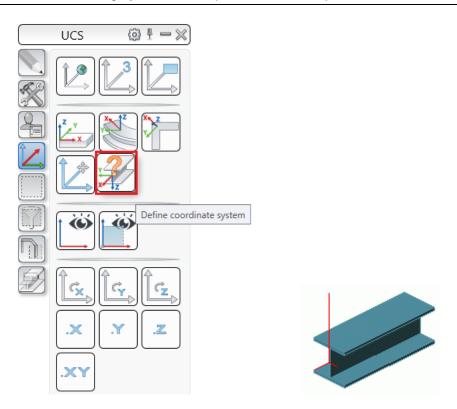

Figure 26: Defining the start point of a beam

# **Orientation of views**

The orientation of views defines how the members are oriented on the drawings, e.g., the columns can always be shown vertically or horizontal. The following options are available:

| Orientation of the views | Description                                                                                                    |
|--------------------------|----------------------------------------------------------------------------------------------------|
| Standard                 | Without special orientation.                                                                                                    |
| Statidard                | Recommended for details and views.                                                                                                    |
| Model Z Left             | If the columns are represented lying, they will be tipped over to the left. This means that the base point is always on the right side on the drawing. |
| Model Z Right            | If the columns are represented lying, they will be tipped over to the right. This means that the base point is always on the left side on the drawing. |
| Model Z Top              | Side lying at the top in the model is also at top in the detail.                                                                                       |
| Perpendicular            | The longitudinal beam axis is vertical on the drawing.                                                                                                 |
|                          | The longer plate side is placed vertically on the drawing.                                                                                             |
| Reversed                 | The same principle is applied as for "Perpendicular" orientation of views. The coordinate system of the view is rotated by 180°.                       |

# **Automatic clipping**

The drawings are automatically well filled, so that there is no empty space on the left and on the right, and also above and below of the (main) views.

# **Detail Title**

Configuration of the title content and the position is done on the **Detail title** tab.

The detail title can be placed in relation to the main view or the detail. Several options are available in the "Title position" area:

- No title no title is created
- Above main view the title is placed above the main view
- Above detail the title is placed above the detail
- Below detail the title is placed below the detail
- One of the detail corners the title is placed in one of the detail corners

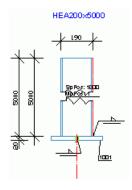

Figure 27: Title placed above the detail

The content is defined using the label designer in the "Format and contents of the title" area. The text format (font, color, size, etc.) can also be set.

For more information on the label designer, refer to the Labeling Strategies chapter.

# **Model Object Selection**

Object selection settings define the objects that will be detailed by the selected style. For example, the drawing style can use **Single Parts**, **Main Parts** or **Complete model**.

| Complete model            | All the objects in the model are detailed                                                             |
|---------------------------|----------------------------------------------------------------------------------------------------|
| Complete model with XRefs | All the objects in the model and the linked external references (XRefs) are detailed.                 |
| Detail box                | With the appropriate definition in the model box, clippings can be defined from the model, e.g. node. |
| Detail box with XRefs     | Same as <b>Detail box</b> , linked external references are also detailed                              |
| Selection set             | Only the selected elements are detailed                                                               |
| Single part               | Only the single parts are detailed                                                                    |
| T T                       | T T                                                                                                   |
|                           | ◆ ◆                                                                                                   |

# Single part and additional elements Main part

Only the single parts and additional elements are detailed Only the main parts are detailed

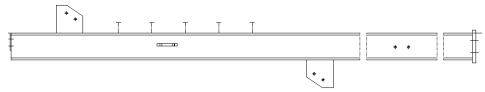

# Main part with environment

Main part with attaching parts and defined environment. In the model box, a XY- and a Z-viewport must be defined.

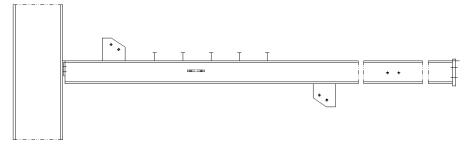

Main part and additional elements

The main part and additional Advance- and ACIS-solids

# Chapter 3 View Properties

In this chapter:

A view has properties, objects, dimensions and labels.

Three main aspects define a view:

- Direction
- · Contained objects
- Dimension

The aspects for each view are contained on the tree panel of the Drawing Style Manager and also on the **View definition** tab. Selecting an item in the tree displays the item's properties in the properties panel.

- View direction and model box Select how to look at the objects in the model (e.g., front, top, left, etc.) and the options for the viewport definition.
- Objects presentation By expanding the tree, the list of model objects that determine the view content are visible. Model objects are predefined sets of model object types that behave like filters (e.g., a set can be all beams with the role "Columns").
- View dimension Dimension types to use in the view and the settings for each type.

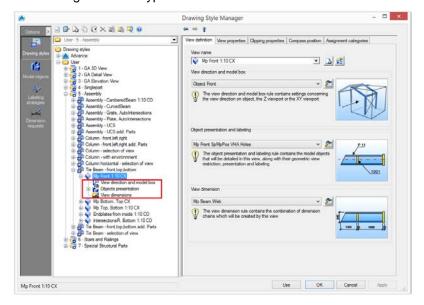

Figure 28: Drawing Style Manager - View definition

Select preconfigured settings or access the properties by clicking **Set** 

- Setting the View Direction
- Setting the View Content
- Setting the View Dimension Style
- Additional View Properties
- Clipping Properties
- Assigning a View to Categories

# **Setting the View Direction**

Setting the view direction defines the way the model objects are shown in the view. For example, the main direction relative to the coordinate system (front, top, bottom etc.) and the main direction relative to the object that will be shown in the view can be defined.

The advanced options for defining the view direction and the viewports are available on the **View direction and model box** tab. They are accessed by two methods:

On the tree panel, select the View direction and model box branch

or

On the View definition tab, in the "View direction and model box" area, click Set

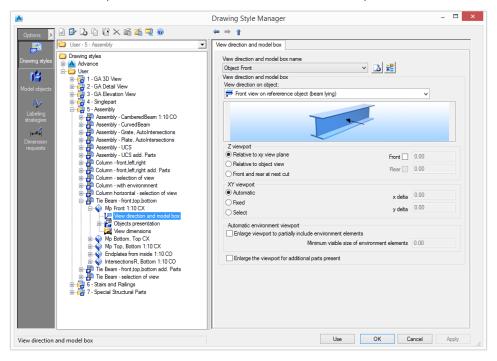

Figure 29: View properties - View direction and model box

#### View direction and model box

Select a preconfigured view direction from the list (e.g., front, top, left, etc.). The existing view directions can be renamed and new definitions can be added.

| Button | Function                                                              |
|--------|-----------------------------------------------------------------------|
| 6      | Define a new system and box. A new item is inserted into the list.    |
| **     | Rename a strategy. Saves the current settings under a different name. |

The way the reference object is viewed (e.g., from the front, right, active UCS, intersection) is determined by the **View direction on object**.

#### Remarks:

• For General arrangement drawings, use:

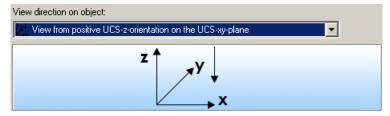

• For Workshop drawings, in most of the cases, use:

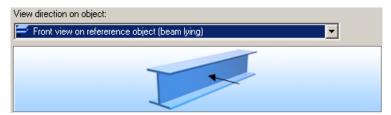

### **Z-viewport**

The Z-viewport defines the view depth of the front and rear (Z-orientation of the UCS).

| Option                     | Function                                                                                                    |
|----------------------------|----------------------------------------------------------------------------------------------------|
| Relative to XY view plane  | Detailing relative to the XY plane of the UCS                                                                |
| Relative to object view    | Automatic end plates detailing                                                                               |
| Front and rear at next cut | This option is used only for options whose names start with Cross sections for the View direction on object. |

#### XY-viewport

The XY-viewport defines the height (Y-orientation of the UCS) and the width (X-orientation of the UCS) of the viewport. There are three available options:

| Option    | Function                                             |
|-----------|------------------------------------------------------|
| Automatic |                                                      |
| Fixed     | Enter X-, Y-delta values in the corresponding fields |
| Select    | By selecting window points in the model              |

# Enlarging the viewport to show additional parts

Enlarge the presentation of the viewport to show additional elements (e.g., filler pates). Normally, the viewport is as large as the reference object with attached parts.

# **Setting the View Content**

Object presentation rules determine the view content by defining how objects are displayed and labeled.

An object presentation rule assigns a specific method of displaying and labeling of model objects.

A **model object** acts as a **filter** for objects from the 3D model. It is defined by the type of Advance object, model role and an additional filter.

#### Example:

| Object type | Model role | Additional filter |
|-------------|------------|-------------------|
| Beam        | Column     | With holes        |

The list of object presentation rules is available on the **Objects presentation** tab and is accessed by two methods:

On the tree panel, select the Objects presentation branch

or

• On the View definition tab, in the "Object presentation and labeling" area, click Set

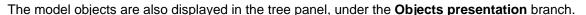

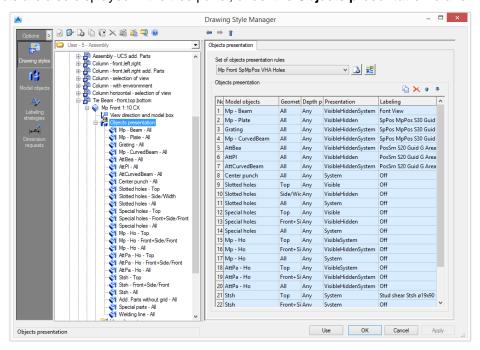

Figure 30: Drawing Style Manager - View content

# Selecting a set of object presentation rules

Select a predefined set of object presentation rules from the list. The existing rules can be renamed and further definitions can be added.

| Button | Function                                                                                                    |
|--------|----------------------------------------------------------------------------------------------------|
| 4      | Create a new set of object presentation rules. A copy of the current settings is created and a new item appears in the drop-down list. |
| ==     | Rename a set of object presentation rules. The current settings are saved under a different name.                                      |

# Modifying a set of object presentation rules

Modifications of the object presentation rules are performed using the four buttons on the right side of the "Objects presentation" area. All the views containing the modified set of object presentation rules are also changed.

| Button | Function                           |
|--------|------------------------------------|
|        | Add a new object presentation rule |
| ×      | Delete an object presentation rule |

### Adding a new object presentation rule

A new object presentation rule is created using an existing rule.

- 1. Select an object presentation rule to use as a template.
- 2. Click Add

The new rule is added to the set of object presentation rules.

### Deleting an object presentation rule

- 1. Select an object presentation rule to delete.
- 2. Click **Delete** to delete the rule from the list.

**Note**: The first entry in the table cannot be deleted. To delete an item in the first row of the table, it must be moved down the list.

# Changing the order of the list

The order of the object presentation rule list is modified with the two arrow buttons,

In the assignment of the model object, a certain order must be maintained to achieve the required results. Generally, the list is processed from top to bottom. If a setting can be applied, it will be used. Otherwise, it will move to the next entry.

# Modifying an object presentation rule

Each objects presentation rule can be modified by defining the **geometric restriction**, **depth position**, **presentation rule** and **labeling rule**.

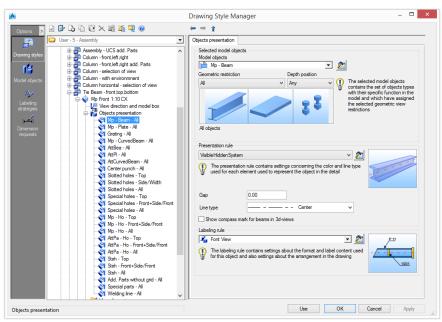

Figure 31: Objects presentation

# Setting the view geometric restrictions for the selected model objects

Model objects are selected in the "Selected model objects" area.

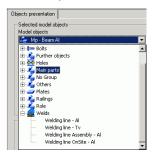

Figure 32: Select model objects

For details about the selected model objects, click **Set** . The **model objects** can be shared by different styles and can be managed separately as described in the **Model Objects** chapter.

The selected model objects define how they are seen in the detail. Two kinds of geometric view restrictions can be defined for each model object:

- Geometric restriction
- Depth position

The object presentation name is created by combining the name of the model object, the geometric restriction and the depth position.

**Examples**: Object presentation names

Column - Front

- The Column model object seen in detail from Front
- AttPlatesWithHoles-All-Rear
- Advance *Plate* objects that are *attached* to a main part and have *holes* in them, seen in detail from any direction and are placed "*behind / under*" the main part.

#### Geometric restriction

Defines the object view direction.

Example: The beam is seen in detail from Front and the plates are seen from their Side.

| Geometric restriction | Beams                                           | Plates                            | Connecting elements           |
|-----------------------|-------------------------------------------------|-----------------------------------|-------------------------------|
| All model objects     |                                                 |                                   |                               |
| Front/Length          |                                                 | <b> </b>                          |                               |
|                       | The beams seen from the front view              | The plates seen from their length |                               |
| Front+Side/Front      | I                                               | 11/1                              | 11 22                         |
|                       | The beams seen from the front view or side view | The plates seen from the front    | The bolts seen from the front |

| Geometric restriction                     | Beams                                                                  | Plates                                                                          | Connecting elements |  |
|-------------------------------------------|------------------------------------------------------------------------|---------------------------------------------------------------------------------|---------------------|--|
| Li Fr                                     |                                                                        |                                                                                 |                     |  |
|                                           | The beams aligned with XY directions, seen from the front view         | The plates seen from the front or side and linear                               |                     |  |
| Li Side                                   | エ                                                                      | 11.                                                                             |                     |  |
|                                           | The beams seen from the side view                                      |                                                                                 |                     |  |
| Li top                                    |                                                                        |                                                                                 |                     |  |
|                                           | Elements aligned with XY direct                                        | ions seen from the top                                                          |                     |  |
| Linear                                    |                                                                        |                                                                                 | 00 11               |  |
|                                           | Elements aligned with the detail                                       | XY directions                                                                   |                     |  |
| N-Li Fr                                   |                                                                        | //                                                                              |                     |  |
|                                           | Elements not aligned with the detail XY directions seen from the front |                                                                                 |                     |  |
| N-Li Side                                 | I                                                                      | //                                                                              |                     |  |
|                                           | Beams seen from the side and not aligned with XY directions            | Plates and other elements seen from the side and not aligned with XY directions |                     |  |
| N-Li Top                                  |                                                                        |                                                                                 |                     |  |
| Elements seen from the top and non-linear |                                                                        |                                                                                 |                     |  |

| Geometric restriction | Beams                                     | Plates                                       | Connecting elements |
|-----------------------|-------------------------------------------|----------------------------------------------|---------------------|
| NotLinear             | I                                         |                                              | 00                  |
|                       | Objects that are seen not aligne          | d with the detail view >                     | (Y directions       |
| Side/Width            | The beams seen from their                 | Plates seen from their width                 |                     |
|                       | side                                      | then width                                   |                     |
| Тор                   | Objects that are seen from the            |                                              | 00 00               |
|                       | element top direction                     |                                              |                     |
| Top+Front/Length      |                                           |                                              |                     |
|                       | The beams seen from the top or front view | The plates seen from the top or their length |                     |
| Top+Side/Width        | I                                         |                                              |                     |
|                       | The beams seen from the top or side views | The plates seen from the top or their width  |                     |

# **Depth position**

The depth position is the "Z" position of the object relative to the main object of the detail. The following options are available:

| Depth position                                                                                                    | Description                                                                                                    |
|----------------------------------------------------------------------------------------------------|----------------------------------------------------------------------------------------------------|
| Any                                                                                                    | On any side of the element                                                                                                    |
| Both sides                                                                                                    | On both sides (front and rear) of the main element (Figure 33 plates B, C, E)                                                  |
| Both sides-Center                                                                                                    | (Figure 33 plate C)                                                                                                    |
| Both sides-CenterFront The attached element is on both sides (front and rear) but center is in the front side of the main part (Figure 33 plate |                                                                                                    |
| Both sides-CenterRear                                                                                                    | The attached element is on both sides (front and rear) but the center is in the rear side of the main part (Figure 33 plate E) |

| Depth position    | Description                                                                                      |  |
|-------------------|--------------------------------------------------------------------------------------------------|--|
| Front (by center) | The center of the attached element is in the front side of the main part (Figure 33 plates B, D) |  |
| Front (entirely)  | The entire attached element is in the front side of the main part (Figure 33 plate D)            |  |
| Rear (by center)  | The center of the attached element is in the front side of the main part (Figure 33 plates A, E) |  |
| Rear (entirely)   | The center of the attached element is on the rear side of the main part (Figure 33 plate A)      |  |

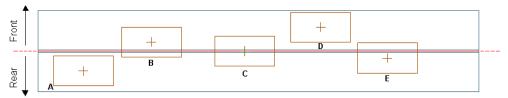

Figure 33: Plates at different depth positions

#### Setting the presentation rule

The presentation rule contains settings for color and line type used for each object representation in the detail.

- 1. In the "Presentation rule" area, select a presentation rule from the list.
- 2. Click **Set** to view the definition of the selected presentation rule.

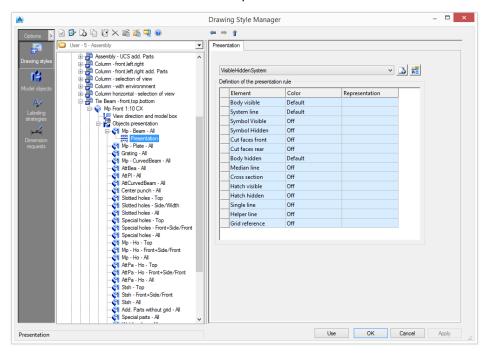

Figure 34: Presentation rule definition

| Element      | Representation                          |
|--------------|-----------------------------------------|
| Body visible | Visible solid lines                     |
| Axis         | Only the axes are visible               |
| Symbols      | Symbols                                 |
| Cut faces    | Sections plane of solids with model box |

| Element         | Representation                                  |  |
|-----------------|-------------------------------------------------|--|
| Body hidden     | Hidden lines                                    |  |
| Median line     | Median (center) line of the object              |  |
| Cross section   | The cross section of the object                 |  |
| Hatch           | The holes are hatched                           |  |
| Simplified line | The beams are shown only with a simplified line |  |

In the case of a simplified line, the **line type** and the **gap** are taken into account.

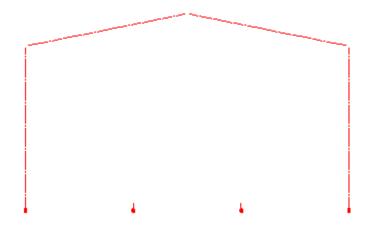

Figure 35: Single Line representation, with gap

#### Examples:

| Objects | Body visible | Axis | Symbols | Body hidden |
|---------|--------------|------|---------|-------------|
| Bolts   |              |      |         |             |
| Holes   |              |      |         |             |
| Beams   | U160         | U160 |         | U160        |

### Setting the labeling rule

The labeling rule contains settings for content, layout and arrangement of a label.

- 1. In the "Labeling rule" area, select a labeling rule from the list.
- 2. Click **Set** to modify the selected rule. The **labeling rules** can be shared by different styles and can be managed separately as described in the **Labeling Strategies** chapter.

# **Setting the View Dimension Style**

A view dimension style contains the dimension types created by the selected view. Each view can be dimensioned differently.

The list of dimension types is on the View dimension tab and can be accessed by two methods:

1. On the tree panel, select the **View dimension** branch

or

2. On the View definition tab, in the "View dimension" area, click Set

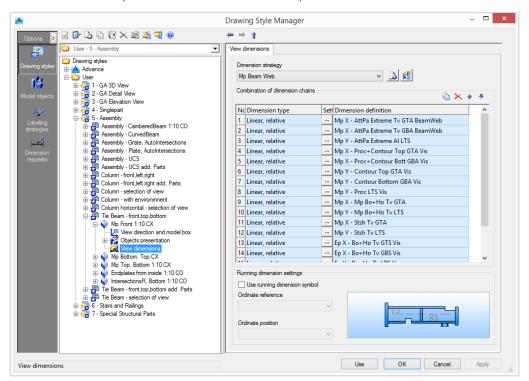

Figure 36: List of dimension chains

All dimension chains that are created by the selected view are listed in the table. Running dimension settings can be customized along with the settings for the dimension chains.

The properties of each dimension chain definition can be configured in the **Dimension request** tab.

There are two methods to access it:

• double-click in the list

or

• on the tree panel, select the dimension definition

 $\triangle$ 

All views containing modified dimension chain definitions are also changed.

### Setting a dimension strategy

A dimension strategy is a combination of dimension chains for a detail view.

• Select a predefined dimension strategy from the list. The existing strategies can be renamed and further definitions can be added.

| Button | Function                                                                                                    |
|--------|----------------------------------------------------------------------------------------------------|
| 4      | Define a new dimension strategy. A copy of the current settings is created and a new item appears in the drop-down list. |
| ===    | Rename a dimension strategy. The current settings are saved under a different name.                                      |

## Modifying a dimension strategy

The set of dimension chains is modified using the four buttons on the right side of the "Combination of dimension chains" area.

| Button | Function                  |
|--------|---------------------------|
|        | Add a new dimension chain |
| ×      | Delete a dimension chain  |

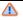

All the views containing the modified dimension strategy are also changed.

#### Adding a new dimension chain

A new dimension chain is created from an existing dimension chain

- 1. Select a dimension chain to use as a template.
- 2. Click Add 值

The new dimension chain is added to the list and can be modified.

#### Deleting a dimension chain

- 1. Select a dimension chain to delete.
- 2. Click **Delete** to delete the dimension chain from the table.

Note:

The first entry in the table cannot be deleted. To delete an item in the first row of the table, it must be moved down the list.

#### Changing the order of the list

## Modifying a dimension chain

The "Combination of dimension chains" area displays all the dimensions chains created by the selected view.

A dimension chain is modified directly in the table by selecting the **dimension type** and the **dimension definition** from the list.

Only definitions that have been created by Advance in the **Dimension request** category can be selected. The dimension definition settings are accessible by double-clicking a row in the table. Their properties are configured as described in the **Dimension request** chapter.

All the views containing the modified dimension chain are also changed.

For dimension type, the following options are available:

| Dimension type                   | Example     |
|----------------------------------|-------------|
| Angle                            |             |
| Arc angle, absolute              | Say Say     |
| Arc angle, absolute from end     | Oct See See |
| Arc angle, relative              | 99%         |
| Arc angle, relative and absolute | 33.         |

| Dimension type                            | Example                                                                                                    |
|-------------------------------------------|----------------------------------------------------------------------------------------------------|
| Arc angle, relative and absolute from end | 99°                                                                                                    |
| Arc length, absolute                      | 250 mg 150 mg 15 |
| Arc length, absolute from end             |                                                                                                    |
| Arc length, relative                      | 450 MM                                                                                                    |
| Arc length, relative and absolute         | 450 mm<br>450 mm                                                                                                    |
| Arc length, relative and absolute from    |                                                                                                    |
| Linear, absolute                          | 100                                                                                                    |
| Linear, absolute from end                 |                                                                                                    |
| Linear, relative                          | 5400                                                                                                    |

| Dimension type                         | Example                                                          |
|----------------------------------------|------------------------------------------------------------------|
| Linear, relative and absolute          | 100<br>P 166 2534                                                |
| Linear, relative and absolute from end | 2700<br>2700<br>2534<br>166<br>2534                              |
| Radial                                 | R-31è                                                            |
| Slope triangle                         | 58 100                                                           |
| Slope triangle, horizontal             | 58 100                                                           |
|                                        | Displays the slope relative to the X direction                   |
| Slope triangle, longest edge           | Displays the slope relative to the longest side of the triangle  |
| Slope triangle, smallest edge          | Displays the slope relative to the smallest side of the triangle |

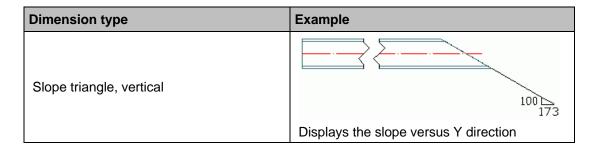

For a linear dimension type, additional settings are made in the **Settings** column.

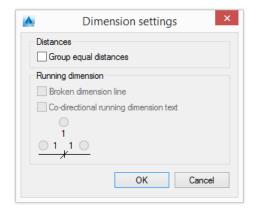

Figure 37: "Dimension settings" dialog box

Combine equal distances using Group equal distances.

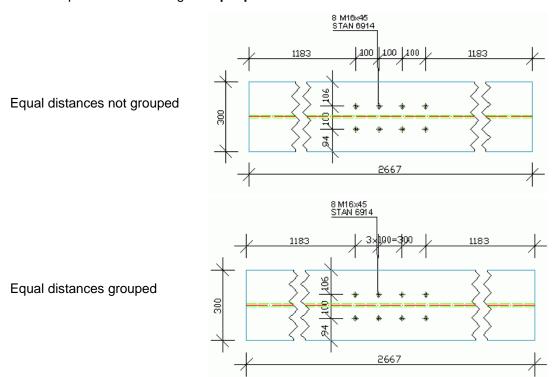

For a **linear absolute** dimension type, two more options are available:

• Broken dimension line - this option is not available for any "relative" dimension type.

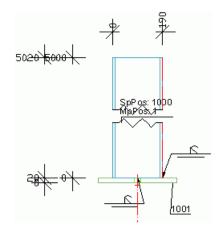

Figure 38: Example of broken dimension line

• Co-directional running dimension text - allows setting the position of the dimension text.

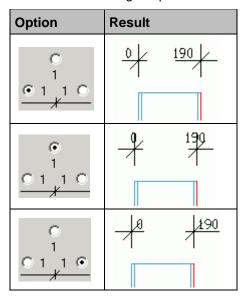

## **Customizing the running dimension settings**

Running dimension settings can be customized along with the settings for the dimension chains.

• Check Use running dimension symbol.

Setting the ordinate reference and position defines the symbol placement.

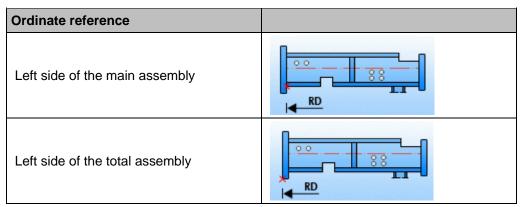

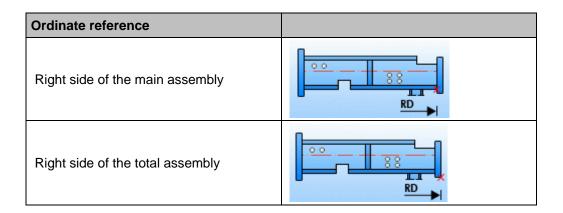

| Ordinate position | Description                |
|-------------------|----------------------------|
| Above             | The symbol is placed above |
| Below             | The symbol is placed below |

# **Additional View Properties**

In the View properties tab, there is a selection of several other common properties for the view.

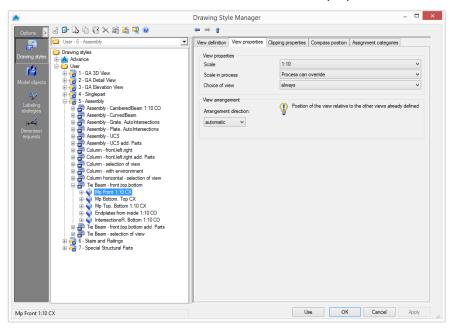

Figure 39: Drawing Style Manager - View Properties

# View properties

### Setting the view scale

#### Scale

From the list, select a default scale for the selected view.

#### Scale in process

Currently each view has a fixed scale. If a scale list is assigned to a process, the process can override the scales for the views. Normally the process assigns the same scale to all views. The scale is dependent on the main view

If a process uses the current style, it is possible to define the view scale for each view. Three options are available:

| Scale in process     | Description                                                                                                    |  |
|----------------------|----------------------------------------------------------------------------------------------------|--|
| Fixed                | The process cannot override the view scale; the view scale is always used.                                                                                                    |  |
| Process can override | The process can override the view scale                                                                                                    |  |
| Depend on main view  | This option is useful for cut views and sections views (if the view scales should be different than the main view scale). The view scale depends on the main view scale (first view). |  |

#### Choice of view

The choice of view defines whether the view is **always** created or created on **interactive** request. Using interactive request, a green frame, that can be selected, appears on the model.

#### View arrangement

The **view arrangement** is important for defining the layout of the detail.

The position of the view can be set relative to the position of the previously created views. The first view must always be set automatically because it is the reference for subsequent views.

#### Show compass

To display the compass in the drawings, check Show compass in the "View location" area.

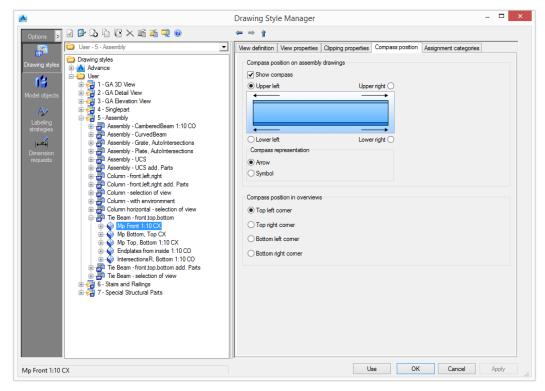

Select where to place the compass: upper left, upper right, lower left or lower right corner.

The compass can be displayed as an arrow or as a symbol. Check the desired option in the "Compass representation" area.

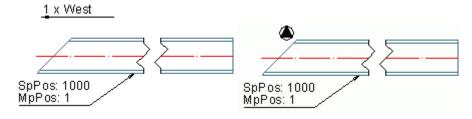

Figure 40: Compass on drawing

# **Clipping Properties**

The clipping options are on the **Clipping properties** tab.

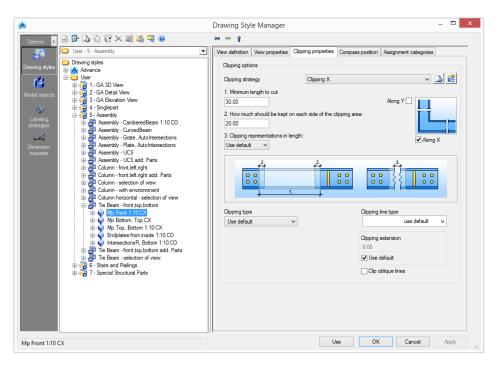

Figure 41: Drawing Style Manager - Clipping Properties

## Clipping options

The use of clipping in the current view is set using the clipping options.

#### Clipping strategy

The clipping strategy always refers to the coordinate system of the reference object and not the position in the drawing. The following options are available:

Clipping X Clipping along the X axis of the reference object
Clipping Y Clipping along the Y axis of the reference object
Clipping XY Clipping along both X and Y axes of the reference object
Clipping off No clipping

The list of clipping strategies can be modified. New strategies can be added or the existing ones can be renamed.

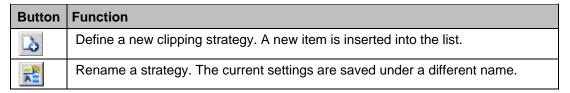

The clipping strategies are modified using the following controls.

### Minimum length to cut:

Defines the size of the clipping; the smaller the intervals, the bigger the clipping

## How much should be kept on each side of the clipping area:

Defines the length of the area kept from the excluded region

#### Clipping representations in length

Defines the distance in millimeters (or inches) on the drawing

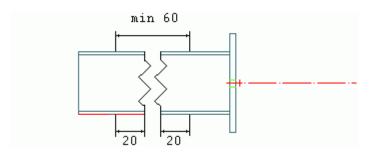

Figure 42: Clipping example using a minimum length to cut of 60mm with 20mm kept on each side

## Clipping type

Select a representation for the clipping line.

| Button           | Function                                                                                           |  |  |  |  |
|------------------|----------------------------------------------------------------------------------------------------|--|--|--|--|
|                  | Clipping with a selected line type                                                                 |  |  |  |  |
| Normal clipping: | The clipping line type is selected from the "clipping line type" list: ZIGZAG dotted, dashed, etc. |  |  |  |  |

| Button           | Function                                     |  |  |
|------------------|----------------------------------------------|--|--|
|                  | Clipping with small gap and no clipping line |  |  |
| No line clipping |                                              |  |  |
|                  | Clipping with a custom line type             |  |  |
| Custom clipping  |                                              |  |  |

Optionally, the clipping can be represented with extension lines (clipping line oversteps the element). The line **extension size** can be set.

Check Clip oblique lines to use clipping for oblique lines.

# **Assigning a View to Categories**

The **Assignment category** tab lists all the existing categories. A view can be assigned to several categories. When an existing view is added to a drawing style from the "View selection" dialog box, the category assignment is useful for visualization purposes.

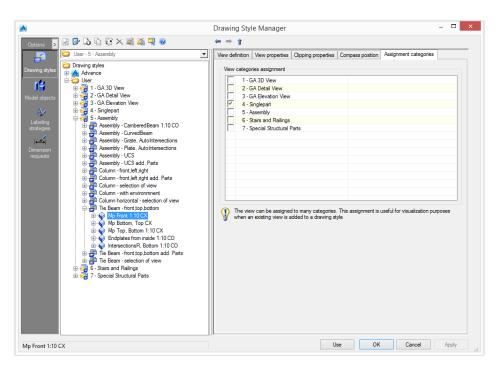

Figure 43: Drawing Style Manager – Assignment Categories

# **Chapter 4 Model Objects**

In Advance, functions are assigned to the model objects either by applying construction rules or interactively. In the drawing creation, these functions are used to explicitly differentiate individual object groups.

The functions **cover plate**, **end plate** and **butt plate** automatically create a front plate view in a main part. If no other elements, such as shear or gusset plates, are welded at this spot, no further cut is offered by Advance.

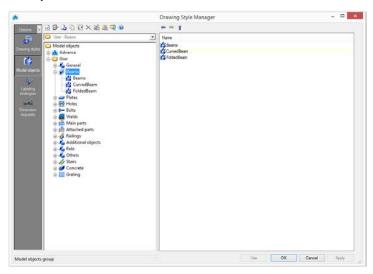

Figure 44: Drawing Style Manager - Model Objects

# In this chapter:

- Model Objects Management
- Model Object Properties

# **Model Objects Management**

In the component panel, select **Model objects**. The tree panel displays all the model objects grouped by Advance object: *Bolts*, *Beams*, *Welds*, etc. A small image depicts the content of the group. All the management functions refer now to the model objects.

# Creating a new group

1. Click New

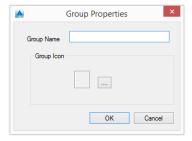

Figure 45: "Group properties" dialog box

- 2. Enter the name for the group.
- 3. Click ......
- 4. Select the .bmp file that contains the icon for the new group.

# **Modifying group properties**

- 1. Select a group.
- 2. Click Properties 🛂
- 3. Change the name of the group.
- 4. Click .......
- 5. Select the .bmp file that contains the new icon for the selected group.

# Copying a model object

1. Click Copy 值

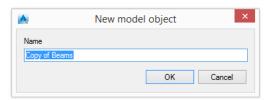

Figure 46: "New model object" dialog box

2. Enter the name for the new model object.

The new model object can be moved to another group.

**Note**: The associated sub-styles are not copied with the model object.

### Deep copying a model object

The deep copy function copies the selected model object and all associated sub-styles. The new model object can then be modified at any level, without changing the original.

- 1. Select the model object to use as template.
- 2. Click Deep copy

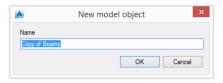

Figure 47: "New model object" dialog box

3. Enter the name for the model object.

The new model object can be moved to another group.

## Deleting a model object

- 1. On the tree panel, select a model object to delete.
- 2. Click Delete
- 3. In the warning box, click **Yes** to delete the model object.

**Note**: A model object referenced by at least one drawing style can only be deleted after the links are removed.

# **Model Object Properties**

**Model objects** act as **filters** for objects from the **3D model**. A model object is defined by the Advance object type (e.g., *Beam*), model role (e.g., *Column*) and an additional filter (e.g., *with holes*).

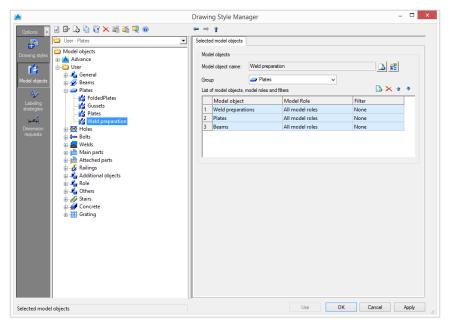

Figure 48: Model object properties

# Adding/renaming model objects

The list of model objects, roles and filters can be modified. New strategies can be added or existing strategies can be renamed.

| Button     | Function                                                                                                    |
|------------|----------------------------------------------------------------------------------------------------|
| 4          | Define a new model object. A copy of the current settings is created. It can be moved to another group using the <b>Group</b> drop-down list. A new item appears in the tree panel under the specified group. |
| - <u>P</u> | Rename the model object. The current settings are saved under a different name.                                                                                                    |

# Managing the list of model objects

The toolbar contains all the necessary management functions:

| Button       | Function                                     |
|--------------|----------------------------------------------|
|              | Add a model object                           |
| ×            | Delete the selected model object             |
| , <b>ŵ</b> , | Move the selected model object up the list   |
|              | Move the selected model object down the list |

# **Chapter 5 Labeling Strategies**

An essential part of the automatic drawing design is the labeling of model objects in detail views. A labeling rule contains settings for the content, the layout and the label arrangement. Labeling strategies can be shared by different styles and can be managed separately.

# In this chapter:

- Labeling Strategies Management
- Labeling Strategy Properties

# **Labeling Strategies Management**

In the component panel, select **Labeling strategies**. The tree panel displays all the labeling strategies grouped by the associated type of Advance object: *Bolts*, *Beams*, *Welds*, etc. A small image depicts the content of the group. All the management functions refer now to the labeling strategies.

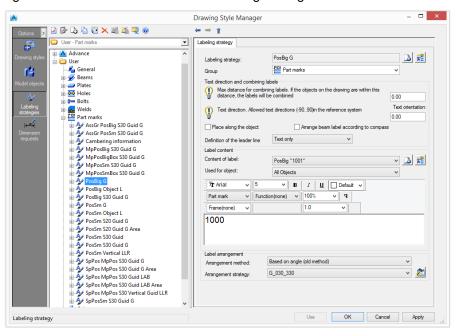

Figure 49: Drawing Style Manager - Labeling strategies

## Creating a new group

1. Click New 칠.

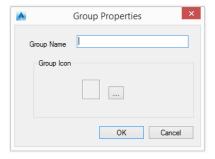

Figure 50: "Group properties" dialog box

- 2. Enter the name for the group.
- 3. Click ......
- 4. Select the .bmp file that contains the icon for the new group.

## **Modifying group properties**

- 1. Select a group.
- 2. Click Properties
- 3. Change the name of the group.

- 4. Click ......
- 5. Select the .bmp file that contains the new icon for the selected group.

## Copying a labeling strategy

- 1. Select the labeling strategy to be used as template.
- 2. Click Copy

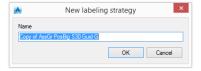

Figure 51: "New labeling strategy" dialog box

3. Enter the name for the new labeling strategy.

The new labeling strategy can be moved to another group.

**Note**: The associated sub-styles are not copied with the labeling strategy, therefore modifying a sub-style affects all the drawing styles that are using it.

## Deep copying a labeling strategy

The deep copy function copies the selected labeling strategy and all associated sub-styles. The new labeling strategy can be modified at any level, without changing the original strategy.

- 1. Select the labeling strategy to be used as template.
- 2. Click Deep copy

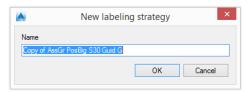

Figure 52: "New labeling strategy" dialog box

3. Enter the name for the labeling strategy.

The new labeling strategy can be moved to another category.

#### **Deleting a labeling strategy**

- 1. On the tree panel, select a labeling strategy to delete.
- 2. Click Delete
- 3. In the warning box, click **Yes** to delete the labeling strategy.

# **Labeling Strategy Properties**

A labeling strategy contains settings for the content, the layout and the arrangement of a label.

# Adding/renaming the labeling strategy

The list of labeling strategies can be modified. New strategies can be added or existing strategies can be renamed.

| Button     | Function                                                                                                    |
|------------|----------------------------------------------------------------------------------------------------|
| 4          | Define a new labeling strategy. A new item is inserted into the list and changes can be made to it from the controls. |
| <b>-</b> P | Rename a labeling strategy. The current settings are saved under a different name.                                    |

# Setting the label position

The label position is set using the options in the "Text direction and combining labels" area.

| Parameter                               | Description                                                                                                    |  |  |  |  |
|-----------------------------------------|----------------------------------------------------------------------------------------------------|--|--|--|--|
| Max distance                            | Combines labels such that the distance does not go beyond MaxDistance in millimeters (or inch) on the drawing.                                                            |  |  |  |  |
|                                         | 1006<br>2× 1006                                                                                                    |  |  |  |  |
| Text direction                          | <ul> <li>Sets the text orientation in the reference system. Orientations can be between –90° and 90°.</li> </ul>                                                          |  |  |  |  |
| Place along the object                  | When checked, the label is placed along the object.                                                                                                    |  |  |  |  |
|                                         | SpP os 7000<br>MpPos 7000                                                                                                    |  |  |  |  |
| Arrange beam label according to compass | <ul> <li>Configures the labels to show the members orientation by<br/>arranging the label to point on the beam end (based on the<br/>shop drawing orientation)</li> </ul> |  |  |  |  |
| Definition of the leader line           | Sets the underline options. Two options are available:                                                                                                    |  |  |  |  |
|                                         | SpPos: 1000 MpPos: 1  SpPos: 1000 MpPos: 1  Underscored  Text only                                                                                                    |  |  |  |  |

#### Setting the label content

The label content can be defined using the label designer in the "Label content" area. Options for the format definition (font, frames, colors etc.) are also available.

#### Setting the label type

The label type is selected from the **Label content** drop-down list. The list of label types can be modified. New types can be added or existing types can be renamed.

| Button | Function                                                                                                    |
|--------|----------------------------------------------------------------------------------------------------|
| 4      | Define a new label type. A new item is inserted into the list and changes can be made to it from the controls. |
| =      | Rename a label type. The current settings are saved under a different name.                                    |

#### **Used for objects**

The **Used for objects** option states for which model objects to apply the definition. This setting influences the selection of the label style on the tree panel after opening a drawing style.

#### Example:

For bolts, the **Used for object** option lists **Bolt** or **All objects**.

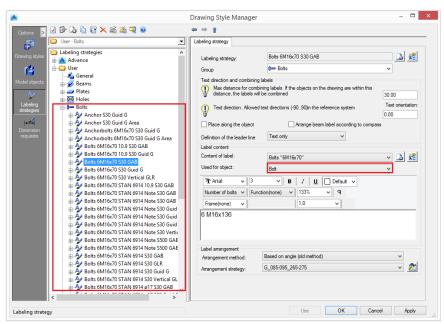

Figure 53: Labeling Strategy – Label content "Used for object" option

#### Setting the label format

Select a font type, size and color. Optionally a boundary around the text may be used:

• Select the tokens in the preview area.

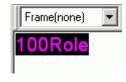

Figure 54: Tokens in preview area

• Select a boundary. Four boundary types are available:

| Option                   | Boundary | Example   |
|--------------------------|----------|-----------|
| Rectangular              |          | 100Role   |
| Rectangular with fillets |          | 100Role   |
| Hexagonal                |          | (100Role) |
| Circular                 | $\circ$  | 100Role   |

• Set the boundary distance from the text.

In the preview area, the text is displayed, as it will appear on the drawing. The preview area only displays the text and not the formatting.

A label contains a combination of individual variables and additional texts.

Click **Variable** to set the label content as variable.

| Meaning              | Model objects                                             | Variable        |  |
|----------------------|-----------------------------------------------------------|-----------------|--|
| Section name         | Beams                                                     | %ProfName       |  |
| Number of members    | Beams                                                     | %RodCount       |  |
| Material             | Title, Beams, Plates, Bolts, Shear Studs, Special Parts   | %Material       |  |
| Coating              | Title, Beams, Plates, Bolts, Shear Studs, Special Parts   | %Coating        |  |
| Name (Denotation)    | Title, Beams, Plates, Bolts, Shear Studs, Special Parts   | %Denotation     |  |
| Part mark            | Title, Beams, Plates, Special Parts, NC                   | %PosNum         |  |
| Length               | Title, Beams, Plates, Bolts, Holes, Shear Studs           | %Length         |  |
| Width                | Plates                                                    | %Width          |  |
| Thickness            | Plates                                                    | %Thickness      |  |
| Bolt standard        | Bolts, Shears Studs                                       | %Norm           |  |
| Bolt diameter        | Bolts, Holes, Shears Studs                                | %Diameter       |  |
| Hole diameter        | ole diameter Bolts                                        |                 |  |
| Number of bolts      | mber of bolts Bolt, Holes                                 |                 |  |
| Assembly group       | Beam, Plates, Special Parts, NC                           | %Assembly       |  |
| Commodity            | Commodity Beam, Plates, Bolts, Shear Studs, Special Parts |                 |  |
| Vertical depth       | Holes                                                     | %SunkDepth      |  |
| Others               | Title, Beams, Plates, Bolts, Special Parts                | %Note           |  |
| Single part mark     | Title, Beams, Plates, Special Parts, NC %SinglePart       |                 |  |
| Main part mark       | Title, Beams, Plates, Special Parts                       | %MainPartPosNum |  |
| Hole type Holes %Rol |                                                           | %Role           |  |

| Meaning                         | Model objects                                                | Variable          |  |
|---------------------------------|--------------------------------------------------------------|-------------------|--|
| Thread (left-hand / right-hand) | Holes                                                        | %Tapping          |  |
| Bolt assembly                   | Bolts                                                        | %Set              |  |
| Head diameter                   | Holes                                                        | %HeadDiameter     |  |
| Countersinking angle            | Holes                                                        | %Alpha_e          |  |
| External name 1                 | Beam, Plates, Bolts, Special Parts                           | %ExtName1         |  |
| External name 2                 | Beam, Plates, Bolts, Special Parts                           | %ExtName2         |  |
| External name 3                 | Beam, Plates, Bolts, Special Parts                           | %ExtName3         |  |
| External name 4                 | Beam, Plates, Bolts, Special Parts                           | %ExtName4         |  |
| Quantity                        | Title, Beams, Plates, Special Parts                          | %Quantity         |  |
| Name                            | Title, Beams, Plates, Bolts, Shear Studs, Special Parts      | %Name             |  |
| Position                        | Title, Beams, Plates, Special Parts                          | %Position         |  |
| Quantity in main part           | Title, Beams, Plates, Special Parts                          | %MainPartQuantity |  |
| Scale                           | Title                                                        | %Scale            |  |
| Date                            | Title                                                        | %Date             |  |
| USDate                          | Title                                                        | %USDate           |  |
| Time                            | Title                                                        | %Time             |  |
| Day                             | Title                                                        | %Day              |  |
| Month                           | Title                                                        | %Month            |  |
| Year                            | Title                                                        | %Year             |  |
| Hour                            | Title                                                        | %Hour             |  |
| Minute                          | Title                                                        | %Minute           |  |
| Sign ø                          | Title                                                        | %%c               |  |
| Sign %                          | Title %%%                                                    |                   |  |
| Sign °                          | Title                                                        | %%d               |  |
| Sign ±                          | Title                                                        | %%p               |  |
| User Attribute 1                | Beams, Plates, Special Parts %UserAttr1                      |                   |  |
| User Attribute 2                | Beams, Plates, Special Parts                                 | %UserAttr2        |  |
| User Attribute 3                | Beams, Plates, Special Parts                                 | %UserAttr3        |  |
| User Attribute 4                | Beams, Plates, Special Parts                                 | %UserAttr4        |  |
| User Attribute 5                | Beams, Plates, Special Parts                                 | %UserAttr5        |  |
| User Attribute 6                | Beams, Plates, Special Parts                                 | %UserAttr6        |  |
| User Attribute 7                | Beams, Plates, Special Parts                                 | %UserAttr7        |  |
| User Attribute 8                | Beams, Plates, Special Parts                                 | %UserAttr8        |  |
| User Attribute 9                | Beams, Plates, Special Parts %UserAttr9                      |                   |  |
| User Attribute 10               | Beams, Plates, Special Parts %UserAttr10                     |                   |  |
| Model role                      | Beam, Plates, Bolts, Special Parts %Role                     |                   |  |
| Assembly Length                 | Title, Beams, Plates, Special Parts                          | %AssemblyLength   |  |
| Flange Thickness                | Title, Beams, Plates, Special Parts                          | %FlangeThickness  |  |
| Web Thickness                   | Web Thickness Title, Beams, Plates, Special Parts %WebThickr |                   |  |
| Axis Length Title, Beams %Ax    |                                                              | %AxisLength       |  |

Special symbols can be inserted using ASCII codes. To insert a symbol, a number combination must be entered with the ALT-key being pressed.

| Symbol | ¢   | μ   | 1/2 | ±   | 1/4 |
|--------|-----|-----|-----|-----|-----|
| Code   | 155 | 230 | 171 | 241 | 172 |

 $\triangle$ 

These codes apply only if the standard font is used. If using another font via the formatting #Font, the same codes result in different symbols. This also applies for other special symbols.

The available symbols are found in the Windows Character Map accessible from the Windows start menu (Start - Programs - Accessories - System Tools - Character Map).

#### Setting the label arrangement

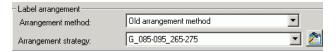

Figure 55: Labeling Strategy - Label arrangement area

Select an arrangement method. Two options are available:

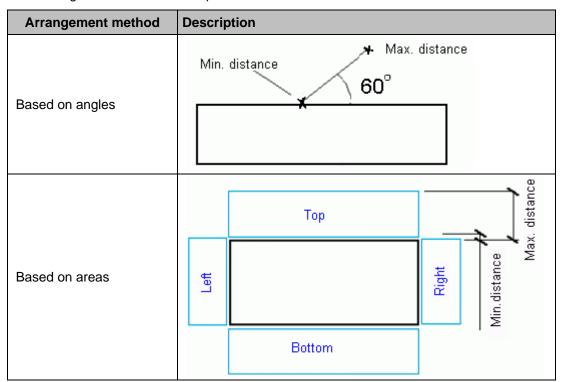

Select an arrangement strategy from the list. To configure an arrangement strategy click Set

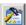

## Modifying an arrangement strategy

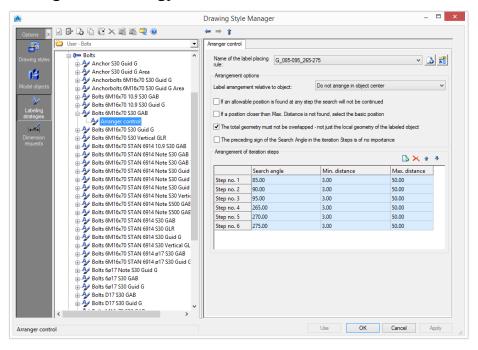

Figure 56: Label arrangement

Select a label-placing rule from the list. The existing rules can be renamed and new rules can be added.

The names of the rules contain the searched angle range.

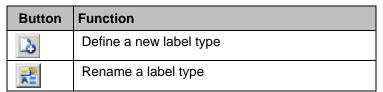

#### Arrangement options

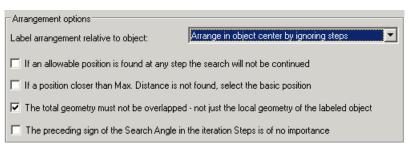

Figure 57: Arrangement options

- 1. If, in the iterative steps, an accepted position is found, the following steps will not be checked. This may save time but it does not always give an optimum position.
- 2. If, in the range between *MinDistance* and *MaxDistance*, no position can be found, the basis position will be selected (usually the object center).
- 3. View the complete detail view (global) for the position search or view only the local object to be labeled.
- 4. The preceding sign of the moving direction is not being considered therefore less iterative steps are necessary.

## Label arrangement relative to object

Three options are available:

| Button                                                | Function                                                  |
|-------------------------------------------------------|-----------------------------------------------------------|
| Arrange in the center of the object by ignoring steps | The label is centered and the iteration steps are ignored |
| Arrange in the center of the object using steps       | The label is centered using the iteration steps           |
| Do not arrange in the center of the object            | The label is placed using the iteration steps             |

## Managing the iteration steps

The toolbar contains all the necessary management functions:

| Button       | Function                              |  |
|--------------|---------------------------------------|--|
|              | Add an iteration step                 |  |
| ×            | Delete the selected iteration step    |  |
| , <b>ŵ</b> . | Move the selected iteration step up   |  |
|              | Move the selected iteration step down |  |

Set the search angle and the minimum and maximum distance for each iteration step.

### Search angle

This option defines the search direction (angle) for a free position. This option is dependent on the system settings in AutoCAD® (Menu format – Units – Direction). By default, 0° is in the East and it is measured anticlockwise.

#### Min distance

This option defines the smallest distance from the object that is allowed.

#### Max distance

This option defines the largest distance from the object that is allowed.

# **Chapter 6 Dimension Request**

A dimension request defines the dimensioned objects in a dimension chain. Each entry in this category represents a dimension chain on the drawing.

The existing dimension definitions can be shared by different styles. Modifying a dimension definition affects all the drawing styles that are using it. Dimension definitions can be managed separately.

# In this chapter:

- Dimension Definition Management
- Dimension Definition Properties

# **Dimension Definition Management**

Select **Dimension request** on the component panel. The tree panel displays the dimension definitions grouped by the type of Advance object (Beams, Plates, etc.). All the management functions are applied to the dimension definitions.

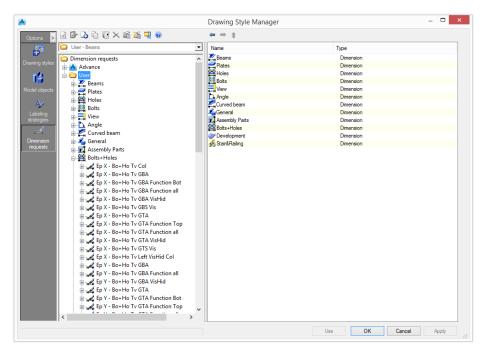

Figure 58: Drawing Style Manager - Dimension requests

## Creating a new group

1. Click New 🚨

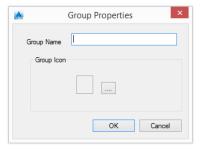

Figure 59: "Group properties" dialog box

- 2. Enter the name for the group.
- 3. Click ......
- 4. Select the .bmp file that contains the icon for the new group.

### **Modifying group properties**

- 1. Select a group.
- 2. Click Properties

- 3. Change the name of the group.
- 4. Click ....
- 5. Select the .bmp file that contains the new icon for the selected group.

### Copying a dimension strategy

- 1. Select the dimension strategy to use as template.
- 2. Click Copy

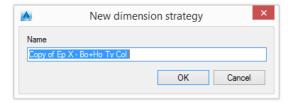

Figure 60: "New dimension strategy" dialog box

3. Enter the name for the new dimension strategy.

The new dimension strategy can be moved to another group.

**Note**: The associated sub-styles are not copied with the dimension strategy therefore modifying a sub-style affects all the dimension strategies that are using it.

## Deep copying a dimension strategy

The deep copy function copies the selected dimension strategy and all associated sub-styles. The new dimension strategy can be modified at any level, without changing the original strategy.

- 1. Select the dimension strategy to use as template.
- 2. Click Deep copy

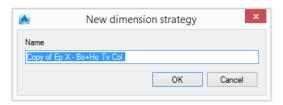

Figure 61: "New dimension strategy" dialog box

3. Enter the name for the dimension strategy.

The new dimension strategy can be moved to another category.

#### **Deleting a dimension strategy**

- 1. On the tree panel, select a dimension strategy to delete.
- 2. Click Delete
- 3. In the warning box, click **Yes** to delete the dimension strategy.

# **Dimension Definition Properties**

A dimension definition contains the following settings:

- Dimension direction defines the dimension chain direction relative to the applied object type.
- Selection of dimension points A list of sub-styles is available for point selection. The sub-styles specify which points from what objects will be dimensioned.
- Dimension chain position Several options are available for better positioning relative to the object presentation.

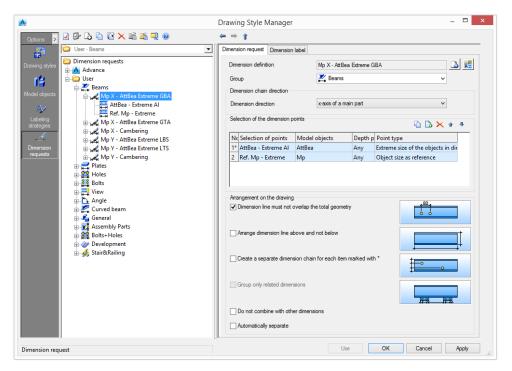

Figure 62: Drawing Style Manager - Dimension definition properties

The existing dimension definitions can be renamed and new definitions can be added.

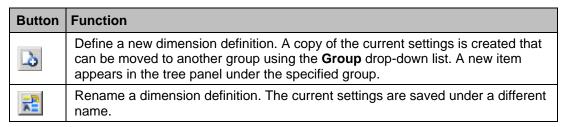

### Setting the direction of the dimension chain

The direction of the dimension chain refers to the detail view on the drawing or to an object in the model. The following options are available:

| Dimension chain direction      |  |  |
|--------------------------------|--|--|
| Internal bolt/hole direction X |  |  |
| Internal bolt/hole direction Y |  |  |
| Internal direction angle       |  |  |
| Internal direction linear      |  |  |
| Negative x-axis of a main part |  |  |

| Dimension chain direction          |  |  |
|------------------------------------|--|--|
| Negative x-axis of an object       |  |  |
| Negative x-orientation of the view |  |  |
| Negative y-axis of a main part     |  |  |
| Negative y-axis of an object       |  |  |
| Negative y-orientation of the view |  |  |
| X-axis Bent Beam inner             |  |  |
| X-axis Bent Beam outer             |  |  |
| X-axis Bent Beam system            |  |  |
| X-axis of a main part              |  |  |
| X-axis of an object                |  |  |
| X-orientation of the view          |  |  |
| Y-axis Bent Beam                   |  |  |
| Y-axis of a main part              |  |  |
| Y-axis of an object                |  |  |
| Y-orientation of the view          |  |  |

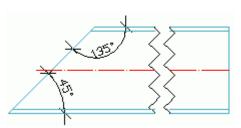

Figure 68: Example of using internal direction angle for the dimension chain direction

## Dimension arrangement on the drawing

There are three options available in the "Arrangement on the drawing" area for better positioning relative to the objects presentation.

### Dimension line must not overlap the total geometry

Select whether the dimension chain should be free of intersections with the dimensioned local geometry or with the total geometry of the detail.

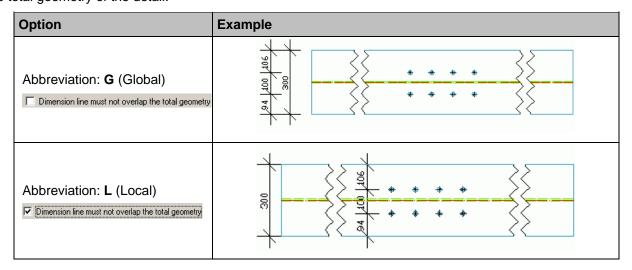

#### Arrange dimension line above and not below

This option defines whether the dimension chain is placed above or below a detail view. In the vertical detail views above is left and below is right.

| Option                                                                      | Example                            |
|-----------------------------------------------------------------------------|------------------------------------|
| Abbreviation: <b>T</b> (Top)  Arrange dimension line above and not below    | 6667<br>98<br>SpPos: 1<br>MpPos: 1 |
| Abbreviation: <b>B</b> (Bottom)  Arrange dimension line above and not below | SpPos: 1,<br>MpPos: 1,<br>98       |

### Create a separate dimension chain for each item marked with\*

If this option is checked, for each single object detected in the model (e.g. bolt pattern) a dimension chain is created. If this option is not checked, all the detected objects are dimensioned in one dimension chain.

| Option                                                                                         | Result                                                                                                    |
|------------------------------------------------------------------------------------------------|----------------------------------------------------------------------------------------------------|
| Abbreviation: <b>S</b> (Single)  Create a separate dimension chain for each item marked with * | 154 t 138 t 188 t 188 t |
| Abbreviation: <b>A</b> (All)  Create a separate dimension chain for each item marked with *    | 150 + 150 + |

A bolt pattern creates only one dimension chain because it is just one object.

**Note**: The name of the dimension definition contains the settings mentioned above using their abbreviation.

#### Example:

- Mp X Extreme GTA a dimension chain with the maximum dimensions of a main part.
  - G no intersection with the total geometry
  - T the dimensions are placed above the detail
  - A all detected elements are dimensioned in one single dimension chain

## **Group only related dimensions**

Optionally, dimensions for bolts and holes groups on secondary parts can be grouped. This option creates a dimension line for each group and dimensions the objects in the group.

The drawing style can be configured to automatically get the desired result.

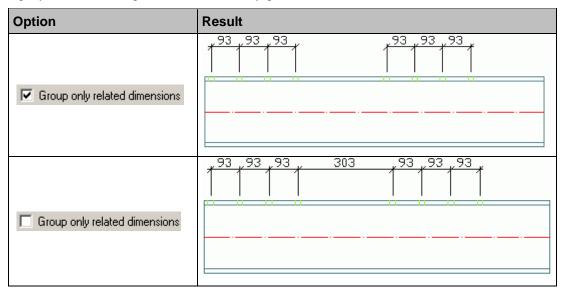

#### Do not combine with other dimensions

This option prevents a dimension from combining with others. This increases the drawing quality when two similar dimensions must remain separate even if they have dimension points from the same line, or show the same values.

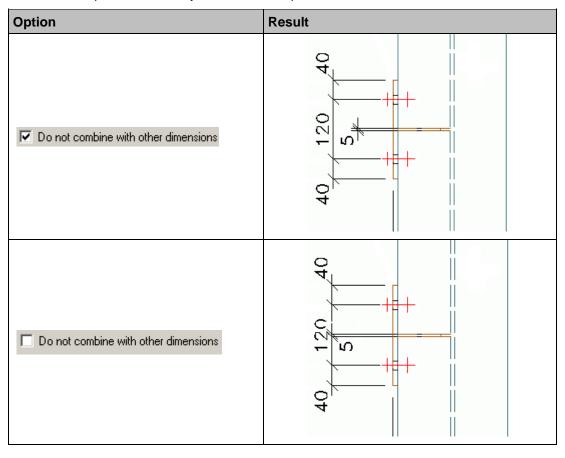

## Selection of dimension points

A list of point selection rules is available. The rules are also displayed on the tree panel.

The toolbar contains all the necessary management functions:

| Button       | Function                                 |
|--------------|------------------------------------------|
|              | Create a new point selection rule.       |
|              | Add an existing point selection rule     |
| ×            | Delete the selected point selection rule |
| , <b>ŵ</b> . | Move the selected rule up the list       |
|              | Move the selected rule down the list     |

## Creating a new point selection rule

A new rule is created by copying a point selection rule from the list.

- 1. Select a rule to use as a template for the new point selection rule.
- 2. Click Create

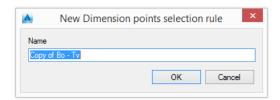

Figure 63: "New dimension points selection rule" dialog box

3. Enter the name for the new rule.

A new row appears in the table with the new point selection rule.

Changes can be made directly to the list. Only previously defined rules can be selected. Double-click an item in the list or select a rule in the tree panel for detailed configuration. For more information, refer to the **Modifying a point selection rule** section.

## Adding an existing point selection rule

1. Click Add

In the **Dimension points selection** dialog, the point selection rules are grouped by **model objects**.

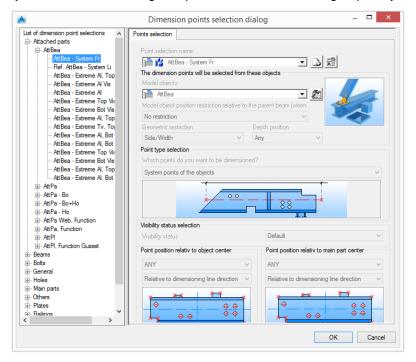

Figure 64: "Dimension points selection" dialog box

2. Select a point selection rule from the tree panel and click **OK**.

A new row appears in the table with the new point selection rule.

#### Deleting a point selection rule

- 1. Select a rule to delete.
- 2. Click Delete

## Changing the order of the list

## Modifying a point selection rule

A dimension point selection rule contains the following settings:

- Model objects and geometric restriction a filter for defining the objects used for selection of dimension points.
- Point type the properties of the objects geometry used in the points selection process (e.g. objects contour, object features, holes, etc.).
- Position on object or on main part the object points used for dimensioning (e.g., only the left or only the bottom of the object).

The **Points selection rules** can be shared by different dimension strategies. Consequently, modifications affect all the dimension strategies that use the modified points selection rule.

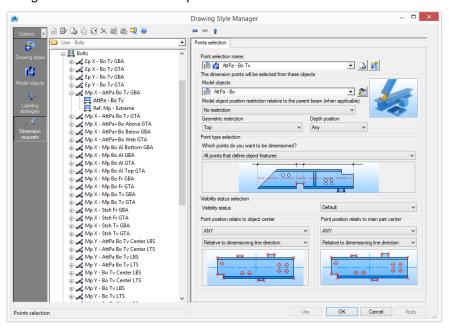

Figure 65: Drawing Style Manager - Points selection

Select a predefined point selection rule from the list. The existing rules can be renamed and new rules can be added.

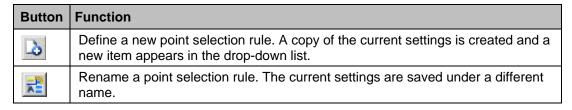

#### Selecting the model objects to be dimensioned

Select **model objects** and the geometric restrictions for defining the objects used in the selection of dimension points. Click **Set** to configure the model objects. For more information, refer to the **Model Objects** chapter.

#### Defining the points to be dimensioned

Select the properties of the objects geometry used in the points selection process (e.g. objects contour, object features, holes etc) in the "Point type selection" area. Furthermore, points can be used as reference.

The following table lists the sub-styles for specifying which points from what objects will be dimensioned.

| Option                                                       |
|--------------------------------------------------------------|
| All as reference                                             |
| All attaching parts as reference                             |
| All holes as reference                                       |
| All points defining object processing as sub-objects         |
| All points that are to be dimensioned of the object          |
| All points that define object features                       |
| All points that define the object contour (without features) |
| Attaching parts at the objects                               |
| Bended beam inside as reference                              |
| Bended beam outside as reference                             |
| Bended beams inside                                          |
| Bended beams outside                                         |
| Center point as reference                                    |
| Center point of the objects                                  |
| Development lines                                            |
| Extreme size of the objects in dimension direction           |
| Holes in the objects                                         |
| Main part Collision Dimensions                               |
| Main part Collision Dimensions as reference                  |
| Object contour as reference                                  |
| Object features as reference                                 |
| Object size as reference                                     |
| Stencil point as sub objects (grouped together)              |
| System as reference                                          |
| System points of the objects                                 |
| Template reference point as reference                        |
| Templates reference point                                    |

It is possible to distinguish between three categories of point types:

As reference –This option provides dimension points only when there are other dimension points; otherwise, those points will not be used. This point selection type is useful when no dimensions are necessary.

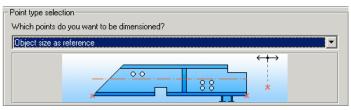

Figure 66: Point type selection using "as reference"

#### Example:

A dimension line if there is a hole, and if there is no hole in the main part, no dimension chain is created.

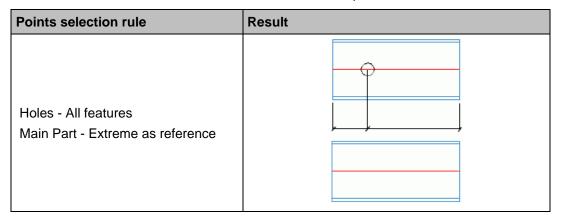

#### 2. Features and Contour

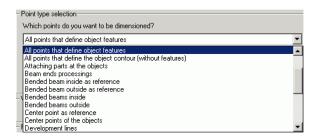

Figure 67: Point type selection using features and contour

There is a difference between feature and contour dimension points.

In Advance, there are two main types of feature processing:

- Finite processing (e.g., rectangular contour feature)
- Infinite processing (e.g., shortening and notch features)

For dimension, the object features points means the points created by the finite processing.

The **object contour (without features)** points means the points of the elements contour, including the points created by the "infinite" features.

3. **Beam end processing** – Provides the dimension for the beam end contour points, including the points created by the finite processing that affect the beam end contour.

#### Examples:

| Points selection rule                                              | Result |
|--------------------------------------------------------------------|--------|
| Holes – All<br>Beam – Extreme as reference                         |        |
| Beam – Extreme<br>Holes – Beam                                     |        |
| Holes – All Beam – Extreme as reference Center points as reference | center |

| Points selection rule                     | Result |
|-------------------------------------------|--------|
| Holes – All<br>Beam – System as reference |        |

## Visibility status selection

Visible and hidden dimension points for each dimension definition and dimensioned element are selected using the **Visibility status**.

| Option  | Description                                  |
|---------|----------------------------------------------|
| Default | The default option will be used              |
| Hidden  | Only the hidden objects will be dimensioned  |
| Visible | Only the visible objects will be dimensioned |

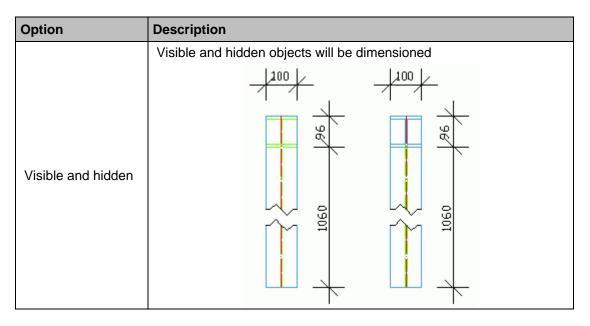

## Point position on object

Set geometrical restriction of the selected points in the "Point position on object" area. Two options are available:

- Point position on object used to filter the points depending on their position on the attached parts
- Point position on main part used to filter the points depending on their position on the main part.

The following restrictions are available:

| Option                     | Description                                              |
|----------------------------|----------------------------------------------------------|
| Any                        | All object points                                        |
| Bottommost                 | The most bottom point is used                            |
| Bottom                     | The bottom points                                        |
| BottomLeft                 | The points on the bottom-left side                       |
| BottomRight                | The points on the bottom-right side                      |
| Left                       | The points on the left side                              |
| Left & Right Extremes      | The points on the left side and the right extreme points |
| Leftmost                   |                                                          |
| Right                      | The points on the right side                             |
| Rightmost                  |                                                          |
| Тор                        | The points on the top side                               |
| Top & Bottom Ex-<br>tremes | The points on the top side and the bottom extremes       |
| TopLeft                    | The points on the top-left side                          |
| Topmost                    |                                                          |
| TopRight                   | The points on the top-right side                         |

The restriction refers to the *dimension line direction* or to the *object direction*. Only some of the object points can be dimensioned (e.g., only the left or only the bottom of the objects).

| Option                               | Description                                                                                                    |
|--------------------------------------|----------------------------------------------------------------------------------------------------|
| Relative to dimension line direction | The axis is based on the dimension line di-<br>rection                                                                                                    |
| Relative to object direction         | <ul> <li>The axis is based on the object direction.</li> <li>This option is useful when the dimension direction is not perpendicular to the object.</li> </ul> |
|                                      | Example: The steps of a stair                                                                                                    |
|                                      | 1213                                                                                                    |

#### Examples: Point position on object and on main part

The following example illustrates the behavior of setting **Point position** on the object and on the main part for a beam with holes and two attached plates in the front view of a beam.

• The behavior of the setting Point position on object:

Use the **Left** restriction relative to the object for the attached plates and the holes.

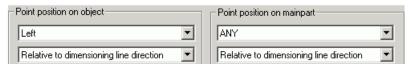

Figure 68: Point position on object settings

Both attached plates and all groups of holes from the main part are dimensioned as shown in Figure 69.

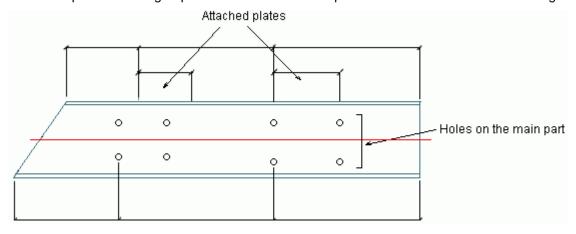

Figure 69: Example of point position on object

• The behavior of the setting Point position on main part:

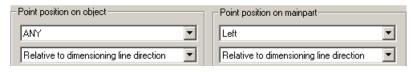

Figure 70: Point position on main part settings

Only the attached plate and the holes placed in the left side of the main part are dimensioned as shown in Figure 71.

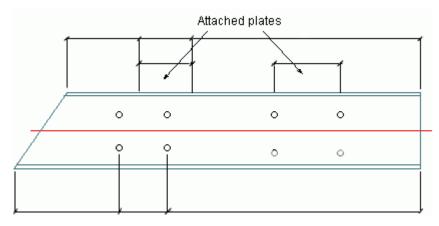

Figure 71: Example of point position on main part

## Chapter 7 Processes

In addition to the drawing styles, Advance includes **Processes**, which automatically create the drawings (using appropriate drawing styles) and arrange the created details within a drawing (DWG) or across several drawings.

Advance drawing processes are used to accelerate the drawing creation by automatically assigning drawing styles and layouts for the selected parts.

A process includes a number of other processes:

- Selection of parts
- Sorting
- Used drawing styles
- Rules for detail arrangement on the sheet
- · Rules for attaching new sheets

Using the **Drawing Process Manager**, new drawing processes can be created and existing processes can be modified.

## In this chapter:

- Accessing the Drawing Process Manager
- Drawing Process Manager User Interface
- Using a Drawing Process
- Process Definition Properties

## **Accessing the Drawing Process Manager**

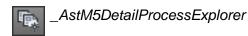

Click "Drawing Process Manager" on the Output ribbon, the Document Manager category.

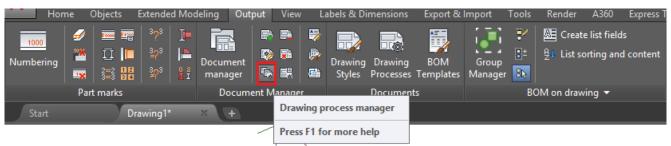

Figure 72: Accessing the Drawing Process Manager from the ribbon

## **Drawing Process Manager User Interface**

The **Drawing Process Manager** is used to create new processes and manage, modify, or delete the existing processes.

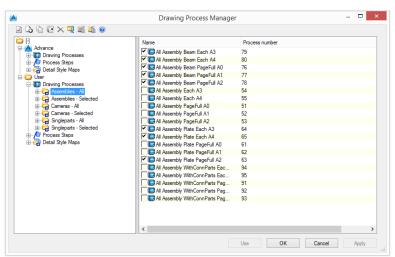

Figure 73: Drawing Process Manager

The main dialog box of the Drawing Process Manager displays the prototypes from the **Standard**, **Country Addln** and **User** categories in a tree structure.

For a selected category, the content is displayed on the right side of the dialog box and on the tree panel.

If a process is selected, the definition of the process is displayed. Modifications can only be made to processes from the **User** category.

The **process steps** category enables quick access to the steps definition and configuration. If a process step is selected in the Drawing Process Manager tree, the step definition is displayed on the right side of the window.

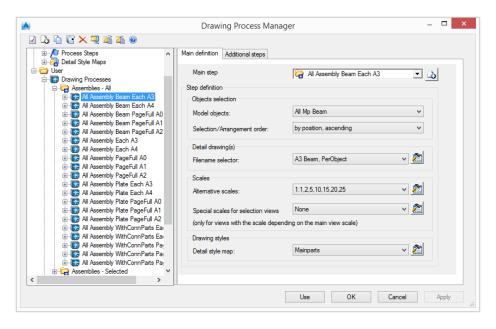

Figure 74: Drawing Process Manager - Step definition

Assignment of an appropriate drawing style for the process to the elements of the 3D model is made using the **Detail style map** option. This assignment determines the presentation of the model elements on the drawing.

The **Detail style map** category groups all the detail maps for quick access to the definition and configuration. If a style map is selected in the Drawing Process Manager tree, the definition is displayed on the right side of the window.

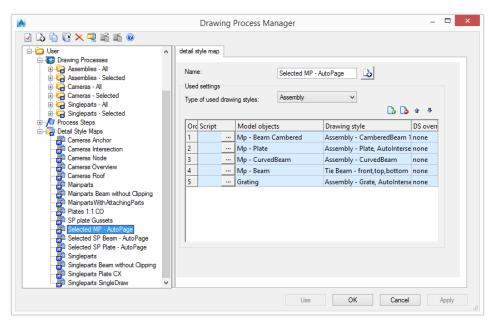

Figure 75: Drawing Process Manager - Detail style map definition

## **Using a Drawing Process**

The default processes are accessible from the **Output** ribbon, in the **Document Manager** panel, the **Drawing Processes** category.

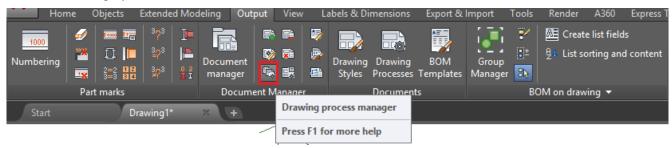

Figure 76: Default processes on the Output ribbon, Document panel

The drawing processes can be also used from the Drawing Processes Palette, accessible from the Documents category

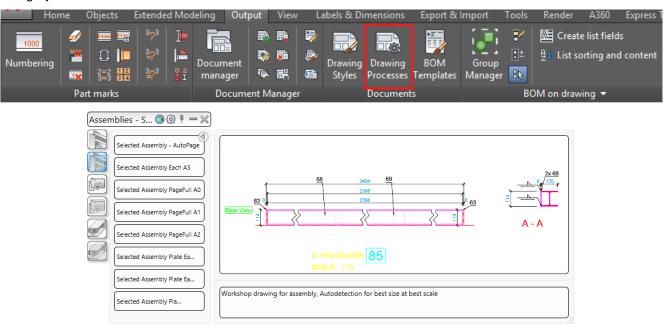

Figure 77: Drawing Processes Palette

The processes can also be called manually using the \_AstM4CommDetailingProc User command and the process number. The **Process number** column displays the number associated to each process.

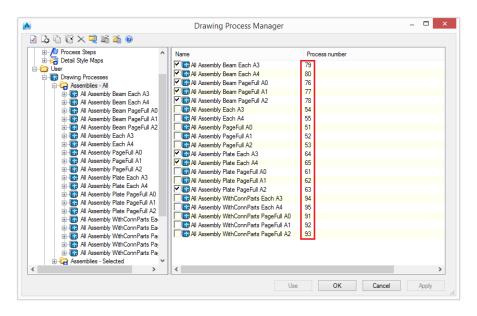

Figure 78: Drawing Process Manager - Process numbers

## Example:

\_*AstM4CommDetailingProc User* 52 calls the drawing process All Assembly PageFull A1

## **Process Definition Properties**

Two tabs display the process definition properties: Main definition and Additional steps.

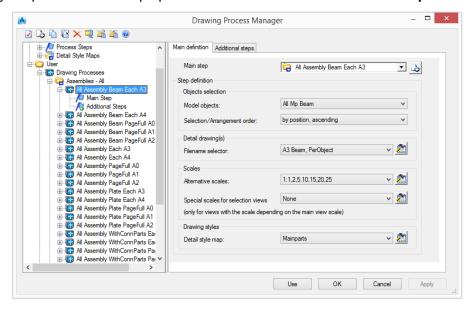

Figure 79: Drawing Process manager - Definition properties

A process can have more than one step.

The first step of a process - the **main step** - determines the process behavior and configuration. If the main step cannot fit a detail in a prototype, additional steps are used.

**Note**: It is recommended to not make changes to options in the additional steps as they can be used as a Main Step in other processes.

## Selecting the main step

Select a main step from the list. The list of steps can be modified.

## Adding a new step

1. Click Add

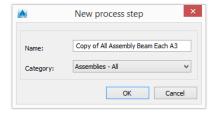

Figure 80: "New process step" dialog box

- 2. Enter the new process name.
- 3. Select a category.

A new step is added to the list with the current step definition.

## Selecting model objects

In the "Objects selection" area, select a model object to be detailed by the selected process and the arrangement option.

The drawing name is created based on the **filename selector** rule.

#### Filename selector

Select a filename selector from the list. Click Properties

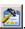

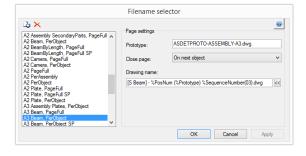

Figure 81: "Filename selector" dialog box

The list of filename selectors can be modified.

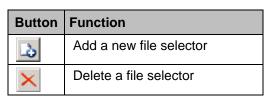

## **Prototype**

Enter the name of the prototype file.

## Close page

Select a close page option. Three options are available.

| Option            | Description                                   |
|-------------------|-----------------------------------------------|
| On next object    | The next object is displayed on a new page    |
| On next main part | The next main part is displayed on a new page |
| On page full      | Displayed on the full page                    |

## Name of the detail drawing

Click and select the information to add in the drawing name from the options in the displayed list.

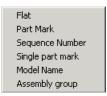

Figure 82: Drawing name options

| Option           | Description                                                        |
|------------------|--------------------------------------------------------------------|
| Flat             | - The drawing number                                               |
| PosNum           | - The position number of the main object in the detail             |
| SequenceNumber   | - Increment details with similar file names                        |
| SinglePartPosNum | - The single part position number of the main object in the detail |
| ModelName        | - The name of the model                                            |
| Assembly         | - The lot/phase to which the assembly is assigned                  |

## Example:

A4-Detail %Flat(03).dwg

## Alternative scales

A process creates the detail with the drawing style scale used for the object. If the detail does not fit in the selected prototype, the process will try the alternative scales.

- 1. Select the alternative scales from the list.
- 2. Click Properties

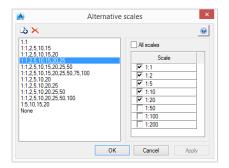

Figure 83: "Alternative scales" dialog box

The list of alternative scales can be modified.

| Button   | Function                                                                        |
|----------|---------------------------------------------------------------------------------|
| <b>3</b> | Add a new alternative scale. A copy of the selected scale is added to the list. |
| ×        | Delete an alternative scale                                                     |

## Special scales for a view

Special scales can be selected for views with the scale depending on the main view scale.

Select a special scales item from the list. Click Properties

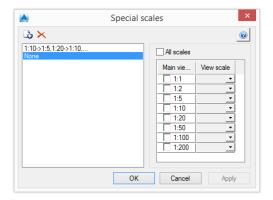

Figure 84: "Special scales" dialog box

Scales are managed in the same manner as alternative scales.

## Detail styles

- 1. Select a detail style map from the list.
- 2. Click Set

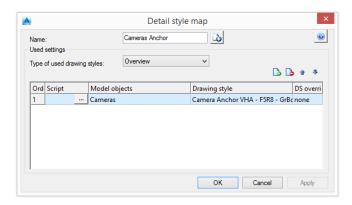

Figure 85: "Detail style map" dialog box

- 3. Select a type of used detail styles from the list.
- 4. In the table, an appropriate detail style for the process is assigned to the elements of the 3D model (Model objects). This assignment determines the presentation of the model elements on the drawing.

## **Additional steps**

If the process cannot fit the detail with any scale, it will continue with the next step from the Additional steps of the process definition. If, after all the steps, the process still cannot fit the detail in the page, the detail is created with the last style and scale.

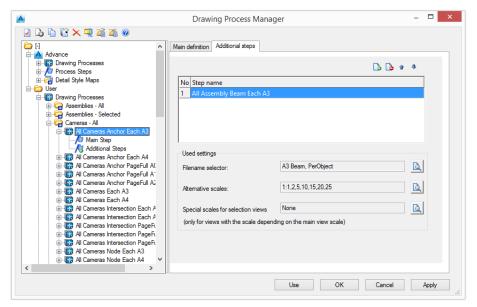

Figure 86: Drawing Process Manager - Additional steps

Add as many additional steps as necessary.

The configuration of the settings used for the additional steps is displayed in the "Used settings" area.

# Appendix Abbreviations

| Abbreviation | Explanation                                                            |
|--------------|------------------------------------------------------------------------|
| AB           | Above, Below                                                           |
| Al           | All                                                                    |
| AssGr        | Assembly Group                                                         |
| AttBea       | Attached Beam                                                          |
| AttBentBea   | Attached Bent Beam                                                     |
| AttPa        | Attached Part                                                          |
| AttPl        | Attached Plate                                                         |
| Bb           | Baseboard                                                              |
| BentBea      | Bent Beam                                                              |
| Вр           | Base plate                                                             |
| СО           | Clipping Off                                                           |
| CX           | Clipping in X-direction                                                |
| CXY          | Clipping in XY-direction                                               |
| Den          | <b>Den</b> otation                                                     |
| Eb           | Ellbow                                                                 |
| End          | End of railing                                                         |
| Ер           | End plate                                                              |
| F, Fr        | Front, Front                                                           |
| F8           | Front infinite                                                         |
| Fd           | Filled Rod                                                             |
| GTA          | Global, Top, All                                                       |
| GBA          | Global, Bottom, All                                                    |
| Gr           | <b>Gr</b> id                                                           |
| Guid         | With <b>Guid</b> eline                                                 |
| Но           | Holes                                                                  |
| Hr           | Hand railing                                                           |
| Kr           | Knee railing                                                           |
| LTS          | Local, Top, Single                                                     |
| LBS          | Local, Bottom, Single                                                  |
| LR           | Left, Right                                                            |
| Li           | Linear                                                                 |
| Mat          | <b>Mat</b> erial                                                       |
| Max          | Maximum                                                                |
| Мр           | Mainpart                                                               |
| NI           | Not linear                                                             |
| NoDim        | No Dimension                                                           |
| NoLab        | No Label                                                               |
| Object       | Text orientation by <b>Object</b>                                      |
| PosBig       | Text height <b>Pos</b> ition number <b>Big</b> (Text height 5 mm)      |
| PosSm        | Text height <b>Pos</b> ition number <b>Small</b> (Default text height) |

| Abbreviation | Explanation                    |
|--------------|--------------------------------|
| PI           | Plate                          |
| Proc         | Processing                     |
| R            | Rear                           |
| Rail         | Railing                        |
| S30          | Summarize 30 mm (Object label) |
| Sp           | Single part                    |
| Stsh         | Stud shear                     |
| Sy           | <b>Sy</b> stem                 |
| Tv           | Top view                       |
| V            | Visible                        |
| VH           | Visible Hidden                 |
| VHA          | Visible Hidden Axis            |
| VHC          | Visible Hidden Cut             |
| VHAC         | Visible Hidden Axis Cut        |